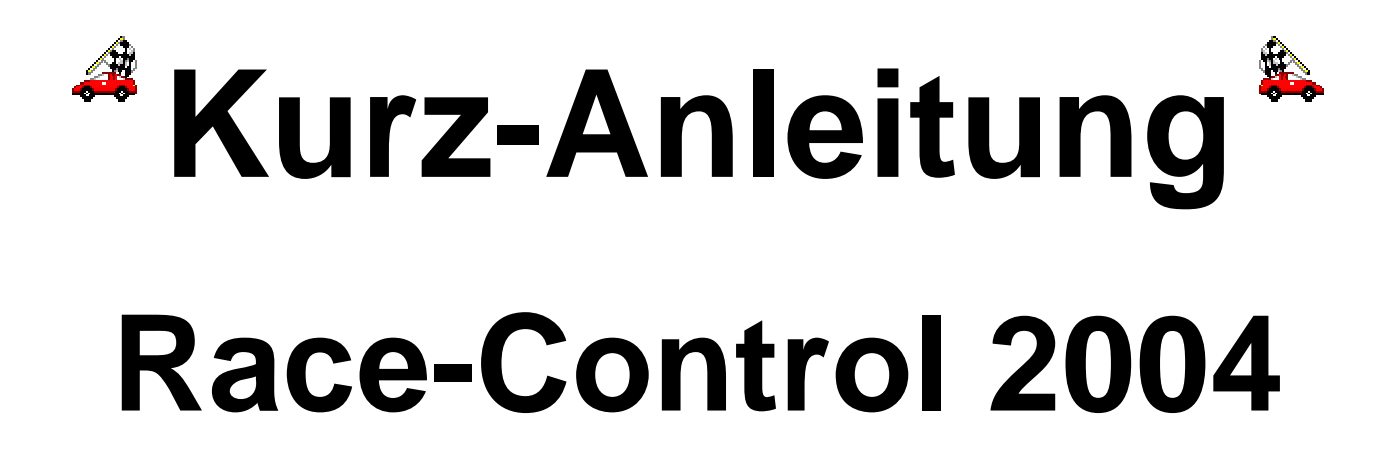

**Version 5.12.34** 

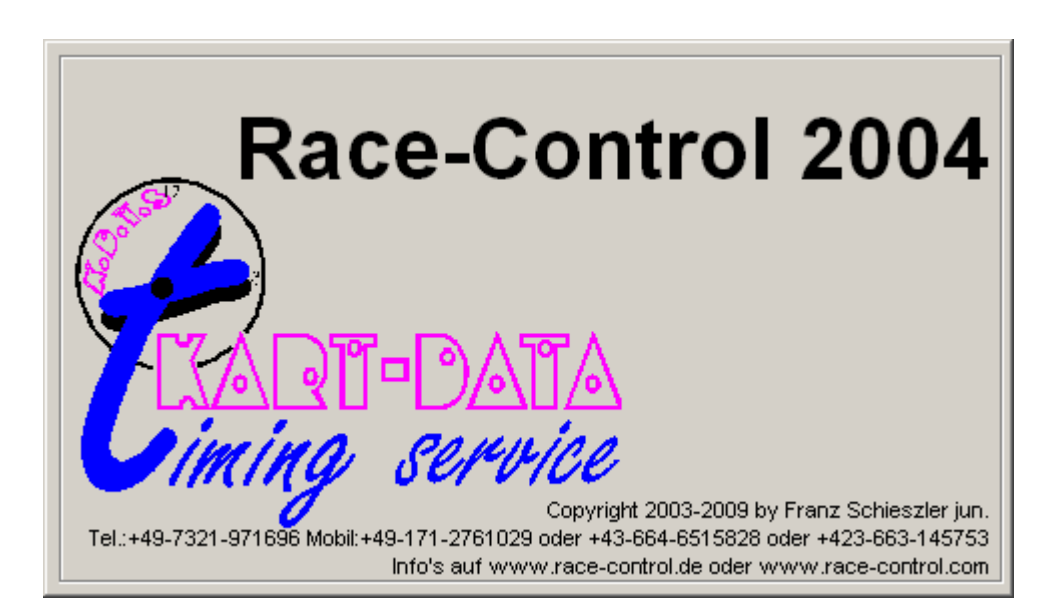

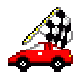

# **Inhaltsverzeichnis**

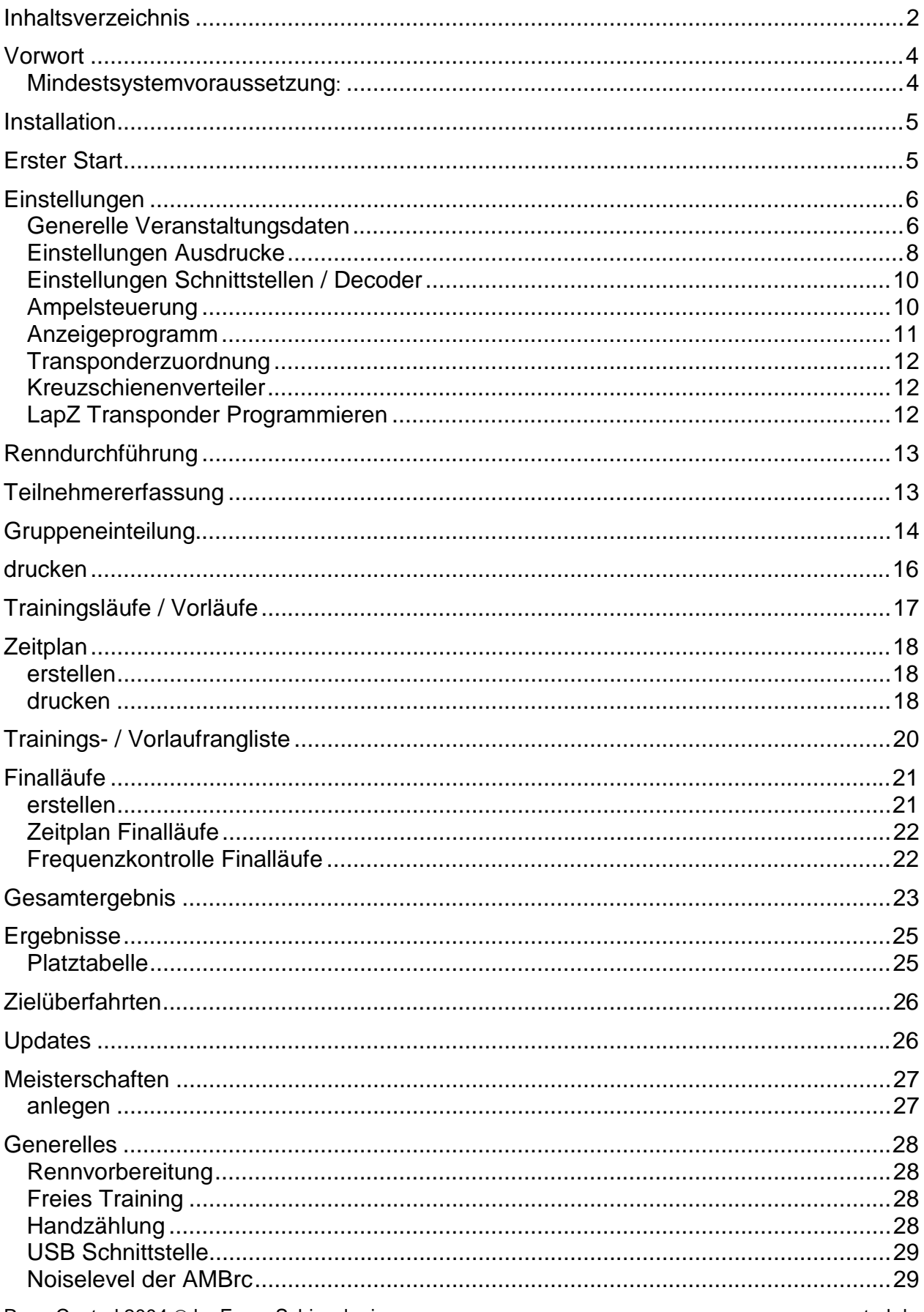

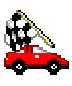

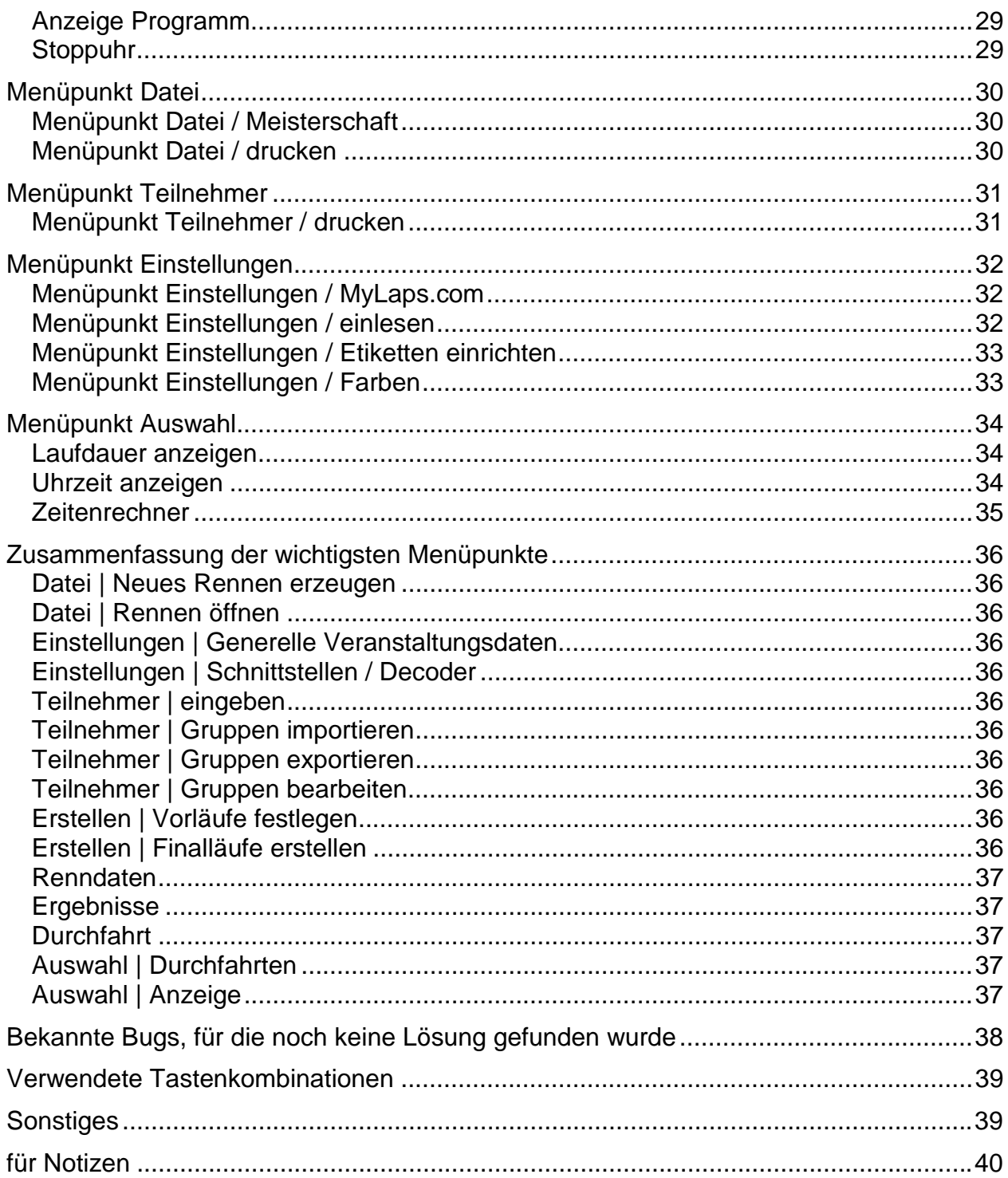

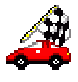

## **Vorwort**

Das Programm ist eine "modifzierte" Version des für den Motorsport eingesetzten Zeitnahmeprogramms von KART-DATA timing service. Da wir ständig damit arbeiten benötigen wir weder eine Hilfefunktion noch ein Handbuch. Die meisten Buttons, Textfelder oder Comboboxen haben so genannte "Tooltipps", welche einen kurzen Hinweis geben. Einfach die Maus daraufbewegen und kurz warten, es erscheint ein kurzer Hinweistext. Einige Funktionen werden in der künftigen RC-Car-Version nicht mehr vorhanden sein. Dafür werden die notwendigen, noch fehlenden Programmteile eingebaut. Zum Betrieb wird eine automatische Rundenzählanlage benötigt.

Die Screenshots in dieser Anleitung sind u.U. aus unterschiedlichen Programmversionen und von verschiedenen Rennen. Die Daten sind zufällig von irgendwelchen Testrennen und erheben keinen Anspruch auf Richtigkeit.

Es wird noch regelmäßig vorkommen, dass sich die Anordnung der Menüpunkte, Schaltflächen, Textfelder usw. ändert. Dies gilt auch für nachfolgende Abbildungen einzelner Programmteile

Diese Kurzanleitung dient ausschließlich zu Informationszwecken und erhebt keinen Anspruch auf Vollständigkeit. Die hierin enthaltenen Informationen können sich ohne Vorankündigung ändern. Für direkte oder indirekte Schäden, die aus der Benutzung dieser Kurzbeschreibung oder des Programms entstehen kann keine Haftung übernommen werden. Änderungen und Irrtümer vorbehalten.

#### **Mindestsystemvoraussetzung:**

(getestet und sicher; es ist durchaus möglich, dass auch langsamere Rechner mit weniger Arbeitsspeicher ausreichend sind) Windows 98SE / ME / 2000 oder XP, IE5.5, 20 MB freier Festplattenspeicher, 700er PII /AMD, 256 MB RAM, 1024x768, serielle Schnittstelle (für die Rundenzählanlage), USB Schnittstelle, Windows kompatibler Drucker, Netzwerkkarte oder DFÜ-Adapter, Internetanschluss für die Online-Updates.

**Als USB-RS232 Konverter darf kein Gerät mit Prolific-Chipsatz** (zu erkennen an den Treibernamen PL...) verwendet werden.

Unterstützt werden derzeit die AMB20, AMBrc, AMBrc3, Robitronic Lapcounter und Kyosho LapZ.

Der AMBrc Decoder kann an der USB-Schnittstelle betrieben werden, sofern dies mit dem Computer problemlos funktioniert. Der Anschluss des AMBrc3 Decoders über Netzwerk ist ebenso möglich.

Bitte lesen Sie diese Anleitung aufmerksam durch.

Es wird hier und da der eine oder andere Tipp gegeben, der das Arbeiten mit dem Programm oder die Umstellung von der DOS-Version vereinfacht.

Bei Fragen und / oder Problemen erhalten Sie fast zu jeder Zeit Hilfe unter Telefon **+49-171-2761029** oder **+43-664-6515828** oder **+423-663-145753**

Mails an info@race-control.de werden in der Regel innerhalb 48 Stunden beantwortet.

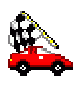

## **Installation**

Das Programm besteht aus dem Setup-Programm und einem USB-Dongle. Das Dongle identifiziert das Programm als Vollversion und schaltet die lizenzierten Optionen frei. Ohne Dongle läuft das Programm als Demoversion mit diversen Einschränkungen. Eine Rennvorbereitung ist aber auch mit der Demoversion möglich. DMC-Offizielle erhalten auf Anfrage eine spezielle Datei, welche ein Vollversion mit Einschränkungen erzeugt um Ergebnisse zu drucken und Ranglisten zu verwalten.

Um das Programm auf dem Rechner zu installieren müssen Sie sich unter Windows 2000 oder XP als Administrator anmelden.

Unter Windows Vista muss das Programm immer als Administrator ausgeführt werden. Wir empfehlen aber derzeit noch auf eine Installation unter Windows Vista zu verzichten.

Es ist nicht möglich eine installierte Version des Programm auf einen anderen Computer zu kopieren, auf dem das Programm noch nie installiert wurde!

# **Erster Start**

Nach der Installation erfolgt der erste **Start** des Programms. Dabei ist ein eventuell bereits angesteckter Decoder an der USB Schnittstelle wieder zu entfernen.

Das Programm prüft beim Start diverse Einstellungen und Dateien. Ist diese Kurzanleitung nicht in der passenden Version vorhanden, kann sie auf Wunsch vom Webserver heruntergeladen werden.

Beim Ersten Start sollte ein neuer Ordner mit dem Namen "Rennen" angelegt werden. Hierin dann für die aktuelle Veranstaltung einen Ordner erstellen. Danach werden die Standardeinstellungen für das erste Rennen durchgeführt.

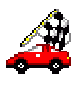

# **Einstellungen**

### **Generelle Veranstaltungsdaten**

Nun erscheint das erste Fenster, die **Generellen Veranstaltungsdaten**, zur Eingabe der wichtigsten Veranstaltungsdaten.

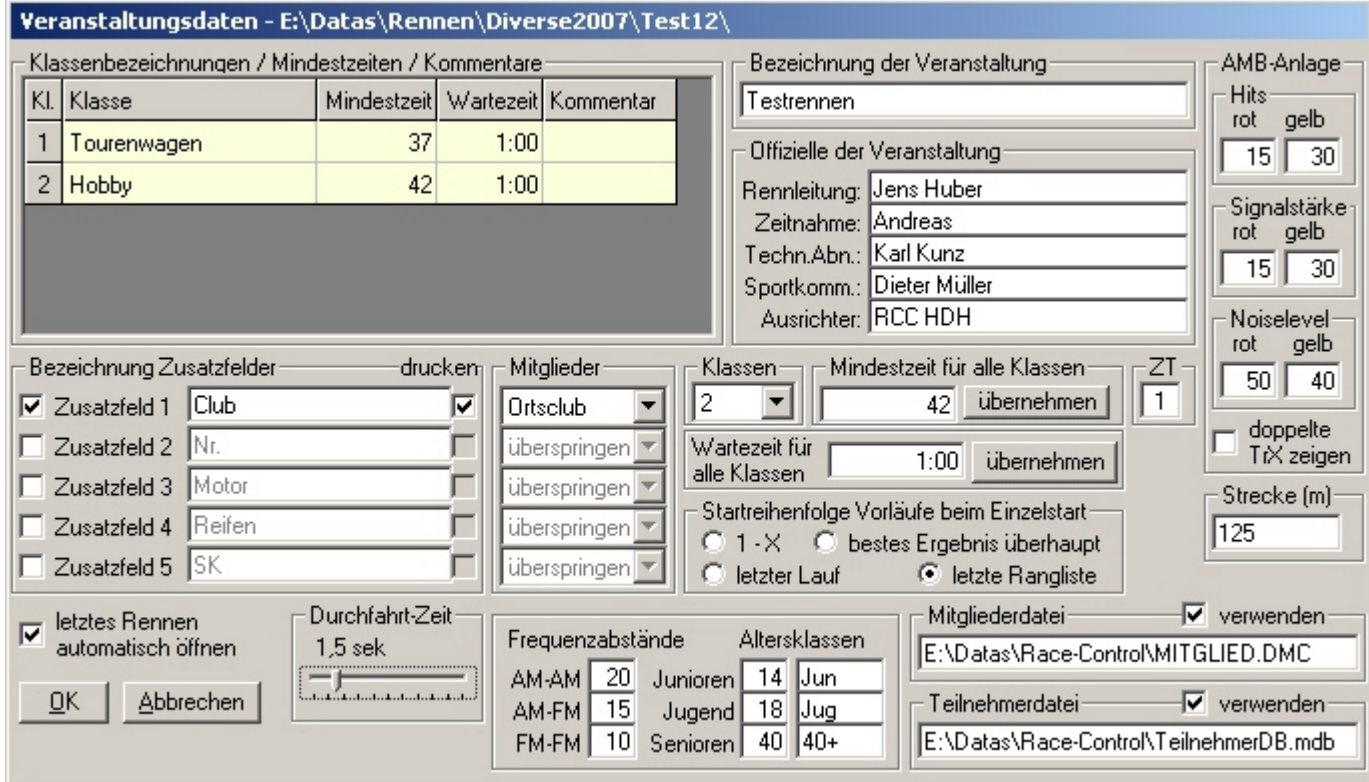

**Klasse**: (Doppelklick) Eintrag der zu fahrenden Klasse

Die **Mindestzeit** ist die mindest zu erreichende Rundenzeit. Bei gefahrenen Zeiten unter diesem Wert wird die Runde nicht gezählt.

"Mindestzeit"-Eingabe in Sec. bzw. Minuten 3,00 ist gleich 3Sec. 3:00 = 3 Minuten

Die **Wartezeit** ist die Zeit, die der Fahrer zur Verfügung hat, um seine letzte Runde zu vollenden

Der **Kommentar** dient lediglich zur eigenen Information.

Der Eintrag weiterer Klassen erfolgt durch die Auswahl in der Mitte des Bildschirmes unter dem Menüpunkt **Klassen.** 

Im mittleren Fensterbereich sind dann die **Bezeichnung der Veranstaltung**\*, die Daten des **Rennleiters\***, des **Zeitnehmers**\*, des **Ausrichters**\*, der **Technische Abnahme\*** und der **Sportkommissare\*** (\*=Pflichteingabe) einzugeben. Dieser Block wird im unteren Teil des Blattes nach dem Ergebnis ausgedruckt.

In den **Zusatzfeldern** können der Club oder das Land, sowie Informationen über das Fahrzeug und die Fernsteuerung eingetragen werden. Diese Informationen erscheinen dann auf den verschiedenen Ausdrucken wieder.

Wird mit der DMC-Mitgliederdatei gearbeitet müssen die Zusatzfelder (sofern diese aus der DMC-Datei übernommen werden sollen) den entsprechenden Datenfeldern aus der Mitgliederdatei zugeordnet werden

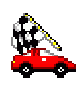

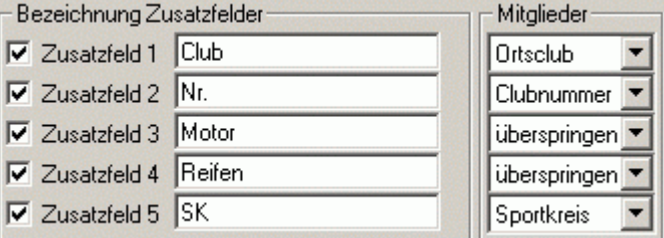

Das Feld **letztes Rennen automatisch öffnen** ist mit einem Haken zu versehen, da dann sofort die laufende Veranstaltung wieder aufgerufen wird.

Die **Alterklassen** (14/18/40) werden immer nach dem Jahrgang festgelegt. Jugendliche bzw. Junioren die im laufenden Jahr das angegebene Alter haben oder jünger sind werden hier gekennzeichnet. Bei den Senioren, muss zum 1.1. des laufenden Jahres das entsprechende Alter erreicht sein.

Die Felder **Hits** und **Signalstärke** legen die Grenzwerte der Warnungen im Programm fest. Eine Veränderung kann streckenabhängig vorgenommen werden.

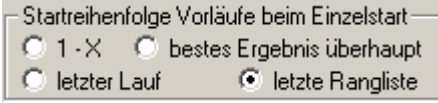

Hier kann die **Startreihenfolge** der Vorläufe beim Einzelstart festgelegt werden. Soll der erste Vorlauf aufgrund der Trainingsläufe gestartet werden, muss eine Trainingslaufrangliste erstellt worden sein.

Der Menüpunkt "**Doppelte TrX zeigen"** gibt Sicherheit bei der evtl. doppelten Eingabe der Transpondernummern.

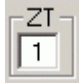

Hier kann eingestellt werden, wie viele Zusatztransponder je Fahrer abgefragt werden. Maximal 5 Zusatztransponder sind möglich.

#### Die **Streckenlänge** ist in Meter anzugeben.

Die Durchfahrts-Zeit ist mit etwa 1,5 sec. einzustellen. Hier wird im Statusfenster links unten angezeigt, wie viel Teilnehmer in dieser Zeit die Ziellinie passiert haben.

Hier wird dem Programm mitgeteilt, ob mit der Mitgliederdatei (DMC / Tamiya / ÖFMAV) gearbeitet wird und wo diese zu finden ist. Weiterhin wird hier das Verzeichnis angegeben wo sich die Teilnehmerdatei, in welche jeder eingegebene Teilnehmer zusätzlich gespeichert wird, befindet. (Doppelklick auf den Dateinamen öffnet den Explorer)

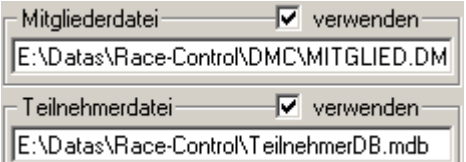

#### **Diese Einstellungen sind für jede Veranstaltung getrennt vorzunehmen!**

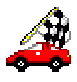

## **Einstellungen Ausdrucke**

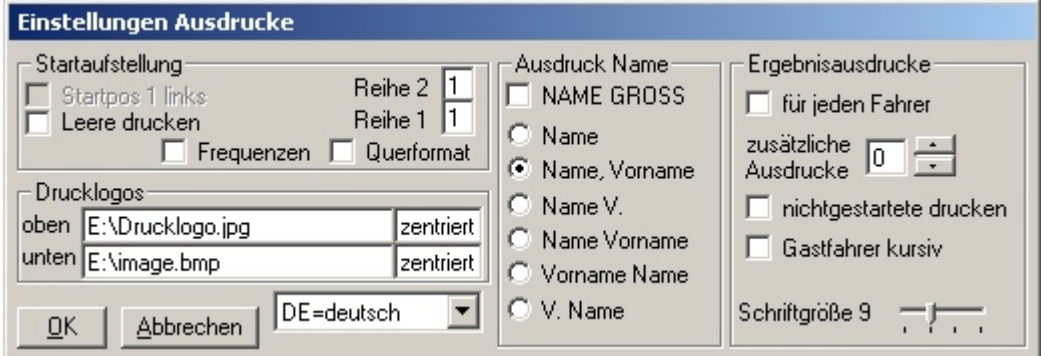

Hier werden die wichtigsten Einstellungen der Ergebnisausdrucke und Startaufstellungen getätigt.

Beim Ausdruck der Startaufstellung kann diese mit oder ohne Frequenzen gedruckt werden. Bei den Finalen werden wahlweise auch die noch zu besetzenden Startplätze (**Leere drucken**) ausgedruckt

Bei der Abfrage **Drucklogo** kann ein Logo als JPG, BMP oder GIF eingefügt werden. Die Druckgröße beträgt ca. 3 cm in der Höhe. Das vorgegebene Logo wird sowohl in der Höhe wie auch in der Breite automatisch angepasst. Hier kann auch die Druckanordnung oben oder unten gewählt werden. Sollte das Logo links oder rechts gedruckt werden sollen, muss **Z** für zentriert, **L** für links oder **R** für rechts eingegeben werden.

Das Format der Namen und die Sprache der Überschriften beim Ausdruck wird ebenfalls in diesem Fenster eingestellt.

Bei den **Ergebnisausdrucken** kann die Anzahl der zu druckenden Ergebnislisten eingestellt werden. Ein Ergebnis wird immer gedruckt. Ist **für jeden Fahrer** angehakt, kommen zusätzlich so viele Ergebnisse aus dem Drucker wie Fahrer am Start waren. Weiterhin lässt sich noch einstellen, wie viele **Ausdrucke zusätzlich** gedruckt werden sollen. Die **Schriftgröße** kann zwischen 8 und 11 Point eingestellt werden.

**Gastfahrer kursiv** dient der Kennzeichnung von Verbandsmäßig noch nicht registrierten Fahrern dieser Veranstaltung. Es erleichtert die zentrale Auswertung. Als Gastfahrer werden alle Fahrer mit negativer Registriernummer angesehen.

#### **Diese Einstellungen sind für jede Veranstaltung getrennt vorzunehmen!**

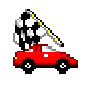

Als nächstes erscheint der Hauptbildschirm, der die weiteren Schritte in den verschiedenen Pulldown Menüs zeigt.

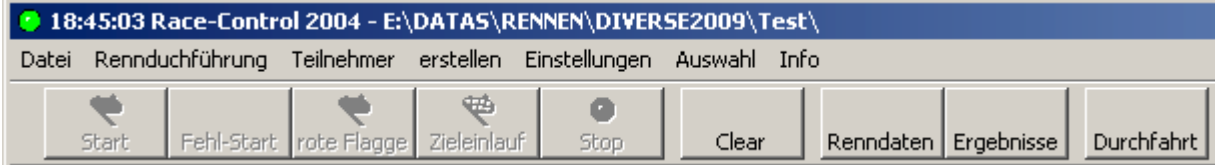

Es ist sinnvoll, erst die Mitgliederdatei des DMC (oder der Tamiya Deutschland Cup Serie) einzulesen. Sie erleichtern die anschließende Bearbeitung und Eingabe der Fahrer und schließen Fehler bei der Eingabe der wichtigen Daten aus. Sie können dies im Menüpunkt **Einstellungen** / **einlesen** / **Mitgliederdatei** vornehmen. Hierbei werden die Zuordnungen der Zusatzfelder so übernommen, wie sie in dem Rahmen **Mitglieder** ausgewählt wurden. Die gleiche Einstellung gilt auch für das nachträgliche Abgleichen der Teilnehmer mit der Mitgliederdatei über den Menüpunkt **Teilnehmer** / **mit Mitgliederdatei abgleichen**.

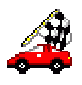

### **Einstellungen Schnittstellen / Decoder**

Hier wird dem Programm mitgeteilt wo welcher Decoder zu finden ist. Der AMBrc3 Decoder kann über TCP/IP oder seriell und der "alte" AMBrc Decoder seriell oder über USB verwendet werden.

Wird der Decoder über USB betrieben werden, so sollte dieser (vor allem bei XP) immer an derselben Schnittstelle eingesteckt werden.

Weiterhin ist es möglich mit dem Robitronic oder LapZ Zeitnahmesystem zu arbeiten. Die Baudrate wird zur Information angezeigt und kann nicht verändert werden.

#### **Achtung! USB-RS232 Adapter mit Prolific-Chipsatz sind nicht geeignet um den Decoder seriell anzuschließen!**

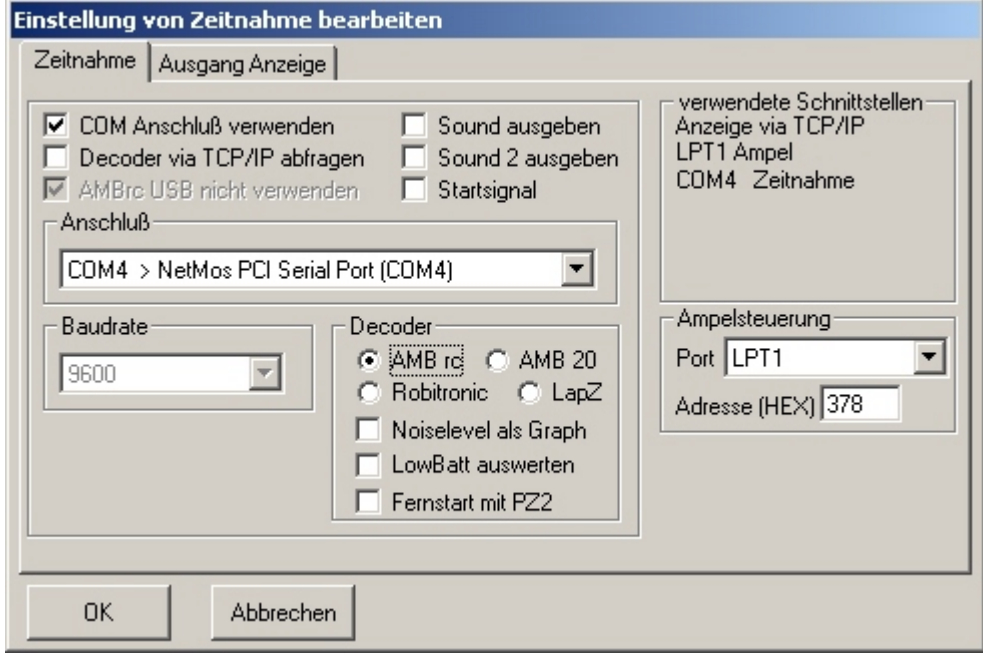

#### **Ampelsteuerung**

Über eine freie Parallelschnittstelle (Port oder Adresse eingeben) lässt sich eine Ampelsteuerung realisieren. An Pin 6 liegt rot, an Pin 7 gelb, an Pin 8 grün und die Pins 18-25 kommen an die Masse.

Eine 230V Ampel zu steuern, kann relativ einfach mit sogenannten elektronischen Lastrelais (Solid State Relais) verwirklicht werden. Hierbei sollten diese einen Nullspannungsschalter haben. Gut geeignet sind die Typen Sharp S202SE2 oder S216S02. Hierbei muss der LED-Strom des Optokopplers auf 8 mA begrenzt werden (680 Ohm Widerstand). Werden andere Typen verwendet, so muss darauf geachtet werden, dass die Parallelschnittstelle nicht überlastet wird. Diese liefert je nach Bauart bis zu 20 mA. USB-Parallel-Adapter wurden noch nicht auf Funktionalität getestet.

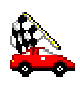

### **Anzeigeprogramm**

Haben Sie die Freischaltung für das Windows-Anzeigeprogramm, so werden hier die entsprechenden Einstellungen vorgenommen. Bei serieller Übertragung muss die Baudrate beim Zeitnahme- und Anzeigeprogramm gleich sein.

Bei Übertragung über TCP/IP ist eine vorhandene Firewall für das Programm freizugeben und der Ausgang über **Info** / **TCP-Anzeige** zu aktivieren..

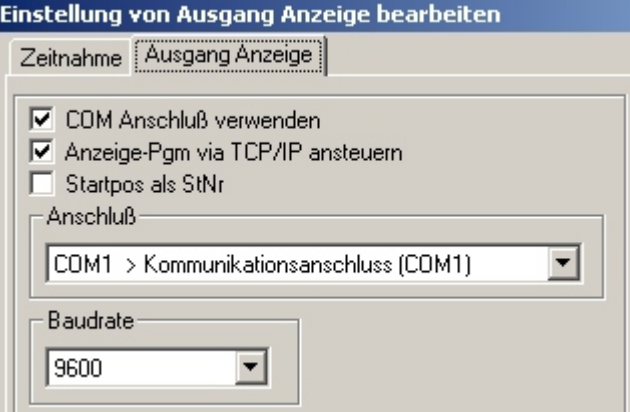

Das aktuelle Windows-Anzeigeprogramm kann nur noch per TCP/IP angesprochen werden. In einer der nächsten Programmversionen wird hier die Übertragung per serieller Schnittstelle deaktiviert!

Wird **Startpos als StNr.** angehakt, zeigt das Anzeigeprogramm immer den Startplatz an.

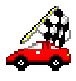

## **Transponderzuordnung**

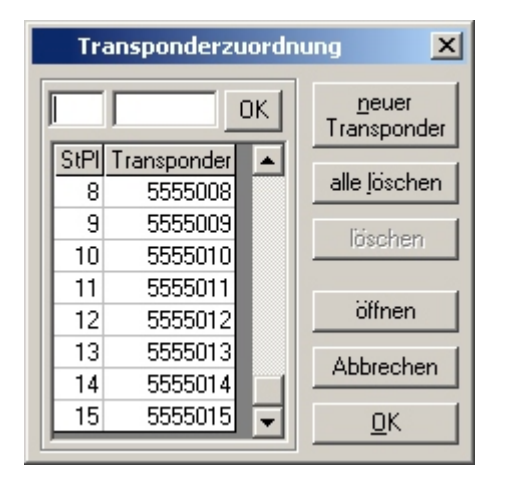

#### Unter dem Punkt **Einstellungen** / **Transponderzuordnung bearbeiten** sind die einzelnen Transpon-

der des **Veranstalters** den Startplätzen zuzuordnen. Persönliche Transponder der Fahrer werden automatisch durch Eingabe beim Teilnehmer entsprechend zugeordnet.

Es ist möglich einem Startplatz mehrere Transponder zuzuordnen. Es ist jedoch nicht möglich, einem Transponder mehrere Startplätze zuzuordnen. Markierte Transponder können mit dem Button löschen entfernt werden.

Zum nächsten Transponder gelangt man nach Eingabe der Transpondernummer mit "Enter".

#### **Kreuzschienenverteiler**

Verwendet man einen AMB20 Decoder, können die Transponder per **Kreuzschienenverteiler** unterschiedlich zugeordnet werden

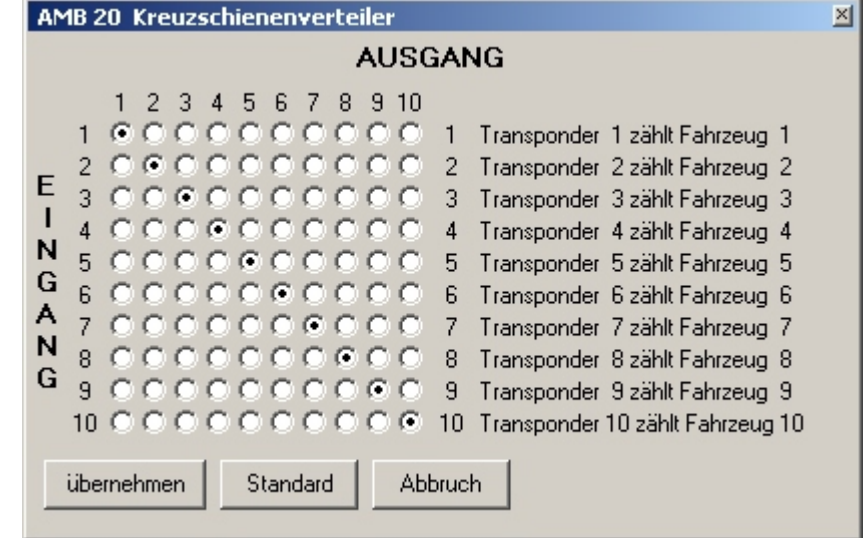

### **LapZ Transponder Programmieren**

Hat man als Decoder LapZ ausgewählt besteht die Möglichkeit die ID der Transponder zu lesen oder neu zu schreiben. Dies ist während eines gestarteten Laufs **nicht** möglich!

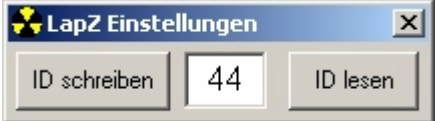

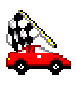

# **Renndurchführung**

Im Menüpunkt **Renndurchführung** sind die wichtigsten Programmteile in ihrer Reihenfolge aufgeführt, wie sie bei einem normalen Rennen benötigt werden.

Alle Menüpunkte können aber auch weiterhin über das Hauptmenü und die jeweiligen Untermenüpunkte erreicht werden.

Das Endergebnis kann erst nach erstellen der Finalläufe erstellt werden. Soll eine Wertung nach den Vorläufen erfolgen ist es trotzdem nötig, die Finale zu erstellen um eine Endergebnisliste zu erhalten.

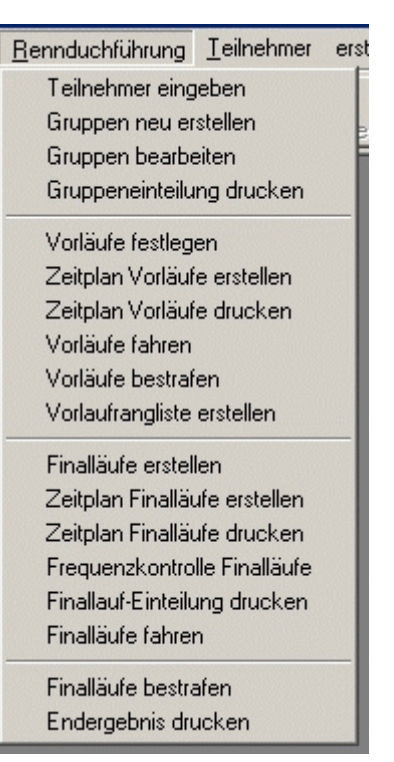

# **Teilnehmererfassung**

Nachdem alle Einstellungen vorgenommen wurden kann mit der Eingabe der Teilnehmer begonnen werden. Wenn keine festen Startnummern vergeben werden, kann man durch einen Haken bei "überspringen" die erwartete Eingabe dieser unterdrücken. Wurde eine Mitgliederdatei eingelesen, kann der Teilnehmer durch Doppelklick übernommen werden. Es sind dann nur noch die Frequenzen / Transpondernummer und Klasse zu ergänzen. Soll ein Teilnehmer in mehreren Klassen starten, ist er auch mehrmals einzugeben. Nur so kann das Programm auch die korrekten Frequenzen zuordnen.

"F9" schließt die Eingabe eines Teilnehmers vorzeitig mit "OK" ab und ruft den nächsten zur Erfassung auf.

Es besteht auch die Möglichkeit die Teilnehmer als CSV-Datei einzulesen. Wichtig hierbei: alles was nicht als AM, SY (für Synthesizer) oder DSM gekennzeichnet ist, wird als FM interpretiert. Kanäle werden immer in Frequenzen gewandelt, sofern diese in der Frequenztabelle zu finden sind.

Sollte ein Teilnehmer verschiedene Frequenzbänder angeben, ist es für den automatischen Abgleich empfehlenswert nur die Frequenzen eines Bandes zu verwenden.

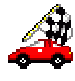

# **Gruppeneinteilung**

Unter **Renndurchführung / Gruppen neu erstellen** hat man die Möglichkeit die Grup-

pen automatisch erstellen zu lassen. Die Teilnehmer werden dabei gleichmäßig (auf Grund ihrer Frequenzen) auf die Gruppen verteilt.

Die Gruppeneinteilung kann auch von einer bestehenden Trainings- oder Vorlaufrangliste erstellt werden. Fahrer die nicht in dieser Liste sind, kommen in keine Gruppe und müssen manuell eingeteilt werden.

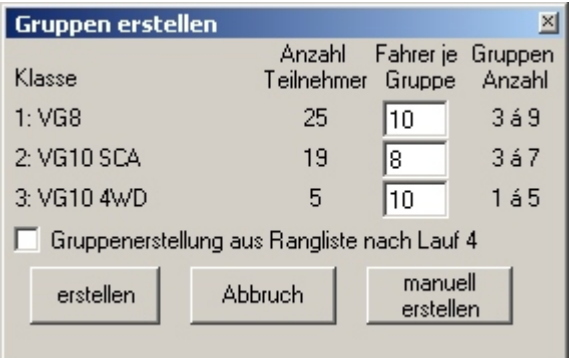

#### Über **Renndurchführung / Gruppen bearbeiten** hat man Zugriff auf die Gruppeneinteilung.

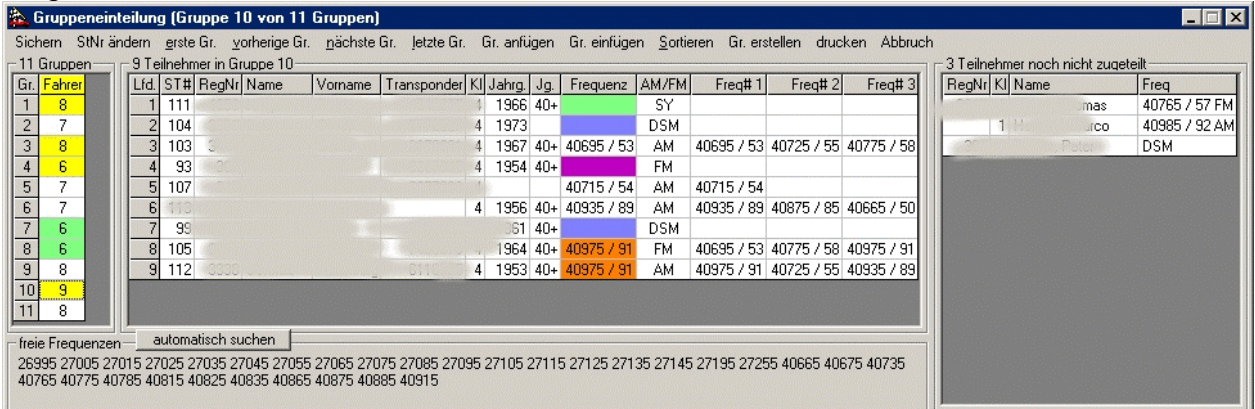

Dort werden die Gruppen erstellt bzw. geändert und auch die Frequenzen der einzelnen Teilnehmer so zugeordnet, dass es keine Frequenzprobleme mehr geben sollte.

Mit dem Button **automatisch suchen** versucht das Programm die Frequenzprobleme der ausgewählten Gruppe zu beseitigen. Frequenzen einzelner Teilnehmer werden durch doppelklicken als Hauptfrequenz festgelegt.

Frequenzprobleme werden farbig gekennzeichnet:

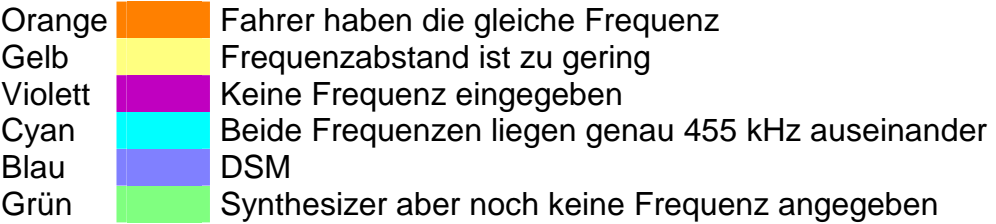

Die freien Frequenzen werden anhand der Tabelle **erlaubte Frequenzen** und der eingestellten Frequenzabstände berechnet.

Des weiteren hat der User die Möglichkeit die Gruppen automatisch erstellen zu lassen oder die Zuordnung der Teilnehmer in die Gruppen manuell vorzunehmen.

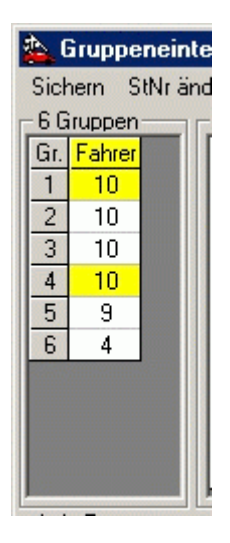

Im linken Feld sind die Gruppen solange gelb hinterlegt, wie Frequenzprobleme bestehen. Bei grüner Hinterlegung sind Fahrer mit Synthesizer ohne Frequenz vorhanden.

Im rechten Feld sind die noch nicht zugeordneten Teilnehmer zu finden, welche per Doppelklick in die aktuelle Gruppe verschoben werden.

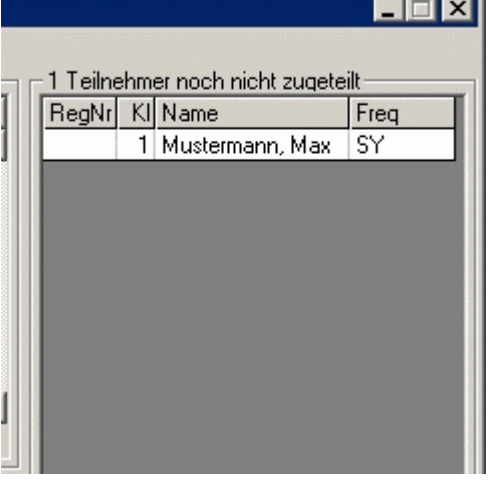

Nach Erstellen / Ändern der Gruppen sind die Startnummern über **StNr. ändern** anzupassen und die Daten zu **sichern**. Sollten permanente Startnummern vergeben sein, dürfen diese natürlich nicht gelöscht werden!

Wurden die Trainings- bzw. Vorläufe schon festgelegt, werden die geänderten Gruppen über **sichern** in die noch nicht gefahrenen Läufe übernommen.

Möchte man einen Teilnehmer in eine andere Gruppe einteilen, so ist er zuerst mittels rechter Maustaste aus der alten Gruppe zu entfernen, dann wechselt man in die neue Gruppe und fügt den Teilnehmer per Doppelklick ein.

Es ist möglich direkt von hier einzelne oder alle Gruppen zu **drucken**. Diese können sowohl in Normalform oder als Tabelle (für Technische Abnahme / Transponderausgabe / Rennleitung) gedruckt werden.

drucken Abbruch

diese Gruppe normal diese Gruppe als Tabelle alle Gruppen normal alle Gruppen als Tabelle

StNr ändern erste Gr. vorherige

durchgehend 1-x je Gruppe G1 bis G0 je Gruppe G01-Gxx alle Startnummern löschen

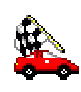

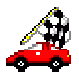

## **drucken**

Grundsätzliche werden alle Dokumente auf dem eingestellten Standarddrucker ausgegeben.

In der **Druckereinstellung** kann z.B. auch der Ausdruck als PDF-Dokument ausgewählt werden. Es ist notwendig hier vorher einen PDF-Drucker zu installieren. Die Treiber können als Freeware (z.B. Ghostscript und FreePDF) aus dem Internet herunter geladen werden.

Im Menü **Teilnehmer** / **drucken** oder **Teilnehmer** / **Gruppen drucken** kann die Füllung der Überschriftzeile entsprechend heller oder dunkler eingefärbt werden, indem das hier grün eingefärbte Feld bei **Drucker Einstellung** angeklickt wird. Die zu fahrende Frequenz ist die Hauptfrequenz. Möchte man zur Info mehrere Frequenzen drucken, so die entsprechenden auswählen. Achtung: hierbei kann es vorkommen, dass die Frequenz, welche der Teilnehmer verwenden muss nicht mit ausgedruckt wird.

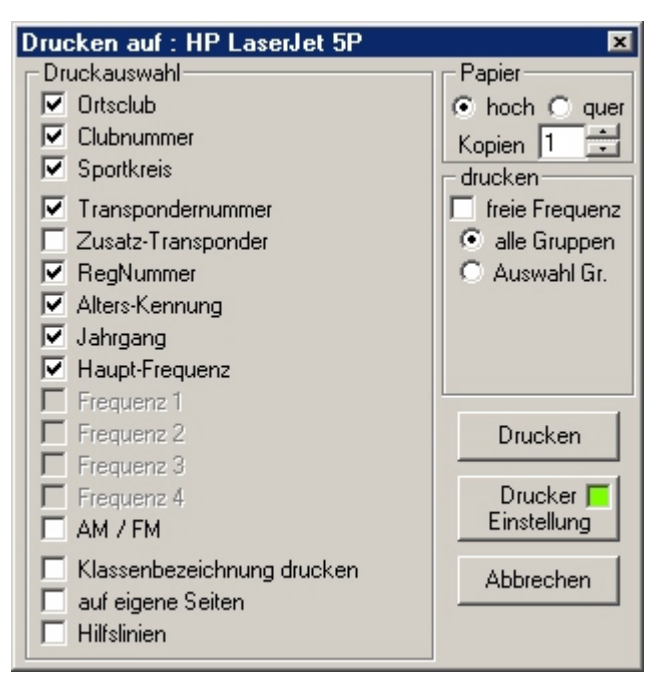

Beim Drucken einzelner Gruppen oder Klassen diese durch Komma oder "-" verbinden.

Laufergebnisse oder Ranglisten können über **Ergebnisse**, anklicken des Laufs und der rechten Maustaste nachträglich jederzeit nochmals ausgedruckt werden.

Über das Menü **Datei** / **drucken** gelangt man zur Druckereinstellung und den Zeitplänen. Auch die Transponderzuordnung kann hier gedruckt werden.

#### Druckereinstellung [HP LaserJet 5P]

Generelle Veranstaltungsdaten drucken Rennablauf drucken Rennablauf / Zeitplan Trainingsläufe drucken Rennablauf / Zeitplan Vorläufe drucken Rennablauf / Zeitplan Finalläufe drucken Transponderzuordnung drucken

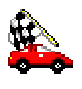

# **Trainingsläufe / Vorläufe**

Über den Menüpunkt **erstellen** werden jetzt **Trainingsläufe** und/oder die **Vorläufe** festgelegt.

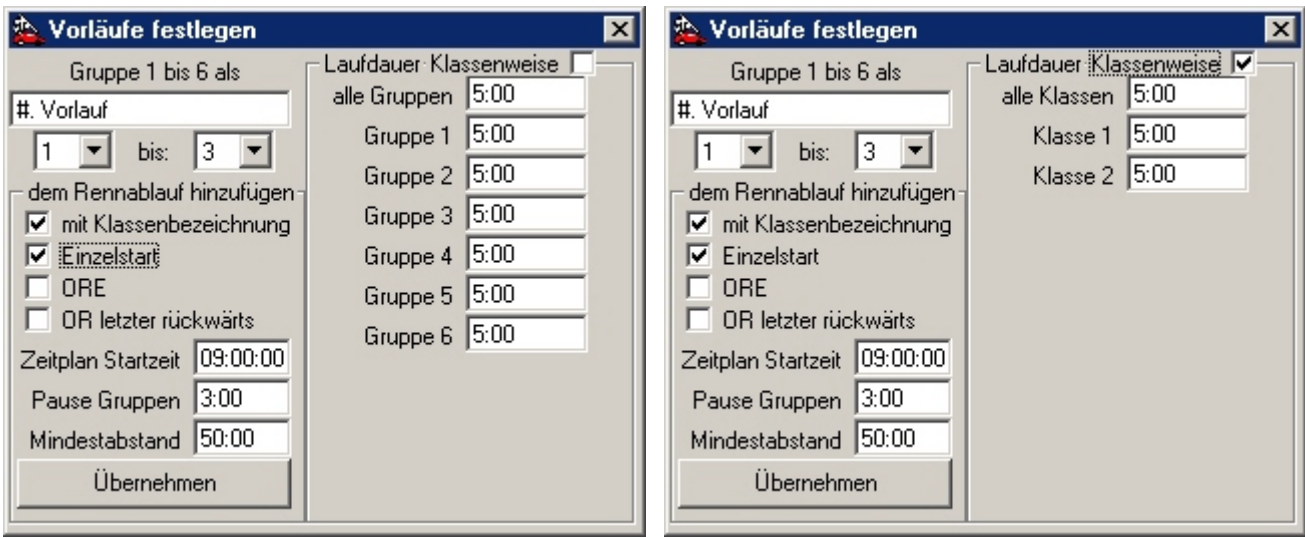

In den beiden linken Feldern wird die Anzahl der Vorläufe bestimmt. Darunter ist der Einzelstart auszuwählen. Bei Eingabe der Startzeit kann ein Zeitplan erstellt werden. Sonst kann nur der Rennablauf dargestellt werden. In den Feldern Pause und Mindestabstand können Zeiten eingeben werden um evtl. Ladezeiten einzuhalten. Setzt man einen Haken bei ORE oder OR, wird die Reihenfolge der Vorläufe lt. DMC-ORE oder OR Reglement angepasst.

Im rechten Feld wird die Laufdauer entweder global, für jede Gruppe einzeln oder bei anhaken von "Laufdauer Klassenweise" für jede Klasse eingegeben.

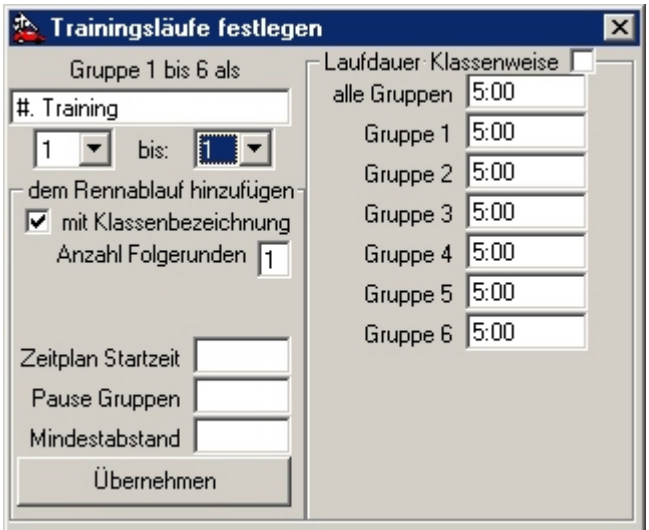

Bei den Trainingsläufen funktioniert das im Prinzip wie bei den Vorläufen. Hier kann angegeben werden ob mehrere hintereinander gefahrene Runden (Anzahl der Folgerunden) zur Auswertung kommen sollen.

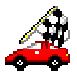

# **Zeitplan**

### **erstellen**

Beim Erstellen des Zeitplans geht man ähnlich vor, wie beim Erstellen der Trainings- / Vor- oder Finalläufe

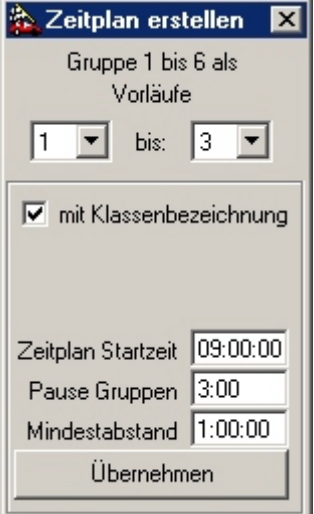

Geht eine Veranstaltung über mehrere Tage, erstellt man zuerst den Zeitplan für den 1. Tag, danach die restlichen Läufe (z.B. 4 bis 5) für den zweiten Tag.

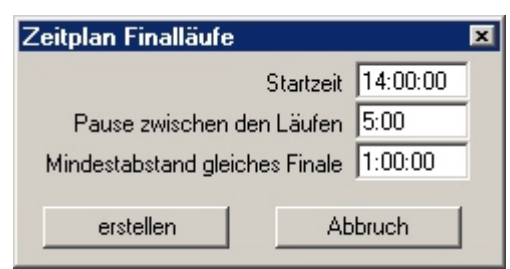

Passt die Reihenfolge der Läufe nicht, so können diese in den Renndaten verschoben werden. Anschließende ist der Zeitplan neu zu erstellen.

Beim Drucken wird immer der zuletzt erstellte Zeitplan für die entsprechenden Läufe ausgedruckt.

Der Mindestabstand stellt die Ladezeit sicher.

## **drucken**

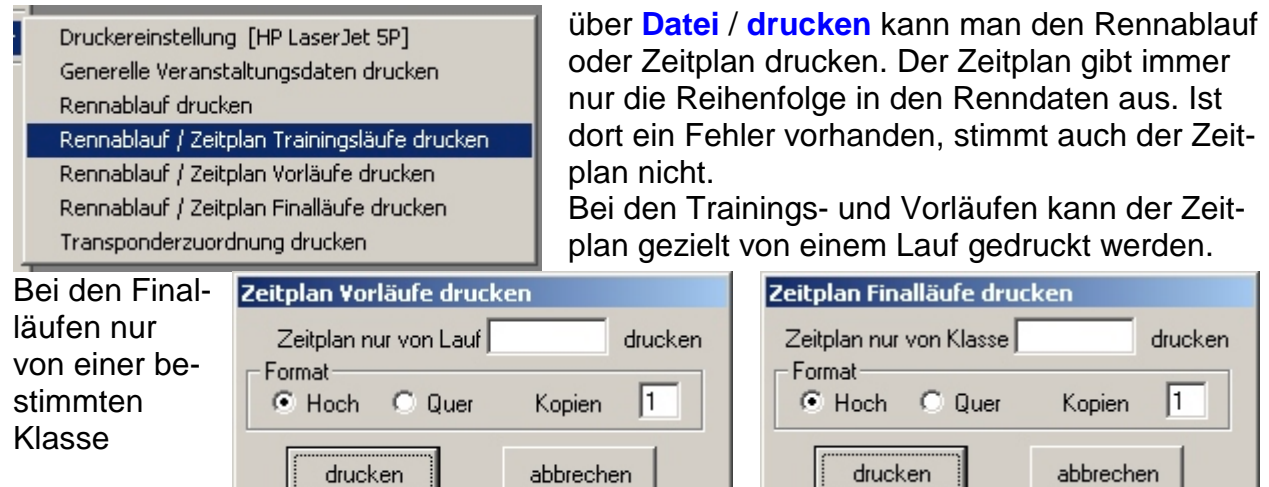

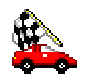

Nach dem Schließen des Menüs den Button **Renndaten** in der unteren Menüleiste auswählen

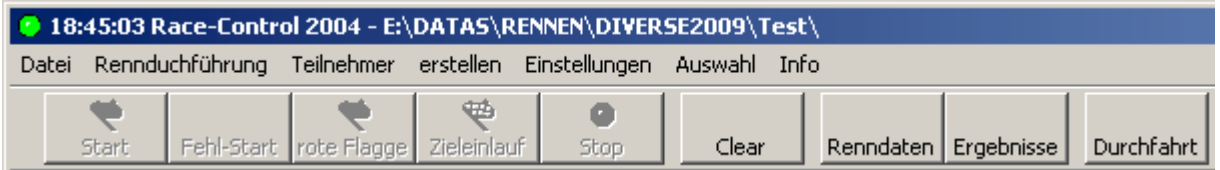

#### Es erscheint der folgende Bildschirm:

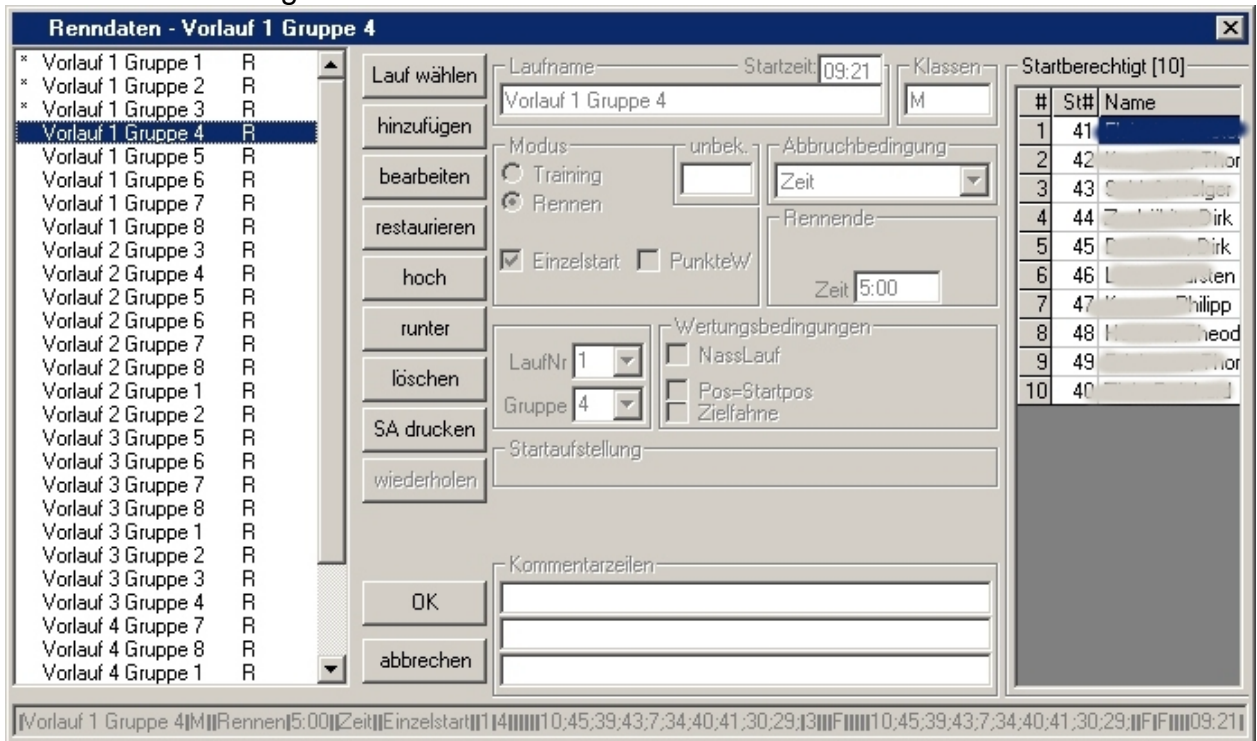

Im linken Fenster werden alle vorbereiteten Läufe dargestellt. Nach Anklicken des zu fahrenden Laufes werden die Teilnehmer im rechten Fenster dargestellt. Mit dem Button **Lauf wählen** wird der Lauf zum Start freigegeben.

Mit dem Menüpunkt **bearbeiten** kann der Lauf zum Nasslauf umgestellt werden. Auch die restlichen Parameter eines Laufes lassen sich vor dem Start hier verändern.

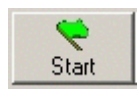

Der Lauf erscheint auf dem Bildschirm und über den **Start** Button wird er gestartet.

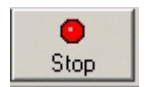

Der Lauf wird automatisch mit der Überquerung des letzten Teilnehmers beendet. Sind Teilnehmer ausgefallen muss der **STOP** Button gedrückt werden um den Lauf zu beenden.

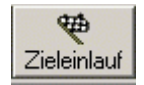

Der Button **Zieleinlauf** beendet den Lauf nach dem Überqueren des Ersten ohne Rücksicht auf eine Laufrestzeit.

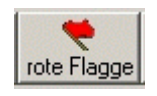

Die **rote Flagge** unterbricht die Zeitnahme. Es werden keine weiteren Runden mehr gezählt und die Zeit bleibt stehen. Der Lauf kann mit **Re-Start** wieder aufgenommen.

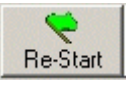

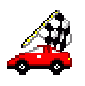

Fehl-Start

Solange noch kein Fahrer eine Runde hat, kann der Lauf mit **Fehl-Start** abgebrochen werden und steht anschließend sofort wieder zum Start zur Verfügung.

Gefahrene Läufe werden im Statusfenster mit einem \* gekennzeichnet und können nur über das Menü Ergebnisse weiter bearbeitet werden. Eine Ausnahme lässt nur der Menüpunkte **wiederholen** zu.

# **Trainings- / Vorlaufrangliste**

Nach Beendigung der gesamten Trainings- bzw. Vorläufe oder nach einem Trainingsbzw. Vorlaufdurchgang wird über das Menü "erstellen" die Rangliste erstellt.

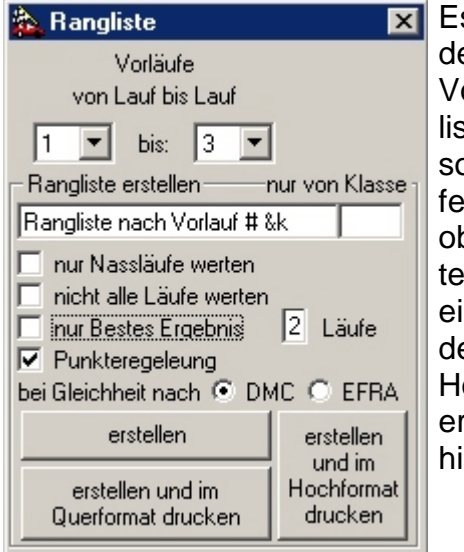

Es kann ausgewählt werden, welche Trainings- / Vorläufe in dieser Rangliste gewertet werden sollen. Auch wie viel Läufe zusammengezählt und ob nur Nassläufe gewertet werden, kann hier eingestellt werden. Ob der Ausdruck sofort im Hoch- oder Querformat erstellt werden soll kann hier ausgewählt werden.

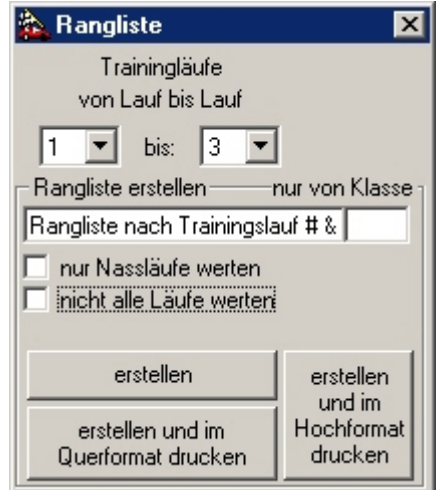

Die Rangliste erscheint im Fenster der Ergebnisse. Dort kann sie mittels der rechten Maustaste jederzeit wieder ausgedruckt werden.

Soll nur eine bestimmte Klasse ausgewertet werden, so diese Klasse(n) in dem Feld "nur von Klasse" eingeben oder leer lassen um alle Klassen zu verarbeiten.

Das Kürzel &k wird beim Ausdruck automatisch durch die gedruckte Klasse ersetzt. Dies gilt bei allen Listen. Das Kürzel # wird durch die Nummer bis (hier 3) ersetzt.

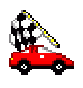

# **Finalläufe**

### **erstellen**

Nach dem Erstellen der Rangliste (aus Trainings- oder Vorläufen) werden im Menü **erstellen** die Finalläufe erstellt.

Hier wird für jede Klasse getrennt das Reglement ausgewählt.

In den Elektroklassen (Heart of America) kann die Anzahl der Teilnehmer je Finale für jede Klasse getrennt gewählt werden.

 $Über min.$  max. und den Button  $.VOF$ schlag" hat man die Auswahl sich eine mögliche optimale Anzahl Fahrer je Finale einteilen zu lassen-. Die Finale werden in diesem Fall gleichmäßig besetzt. Die Anzahl, wie oft jedes Finale gefahren werden soll, wird ebenfalls hier eingestellt (Zahl links vom X). Die Anzahl der gewerteten Finale wird beim Erstellen des Endergebnis abgefragt.

Um generell die Erste Überfahrt als Runde zu zählen, einen Haken bei erste Runde zählen" setzen.

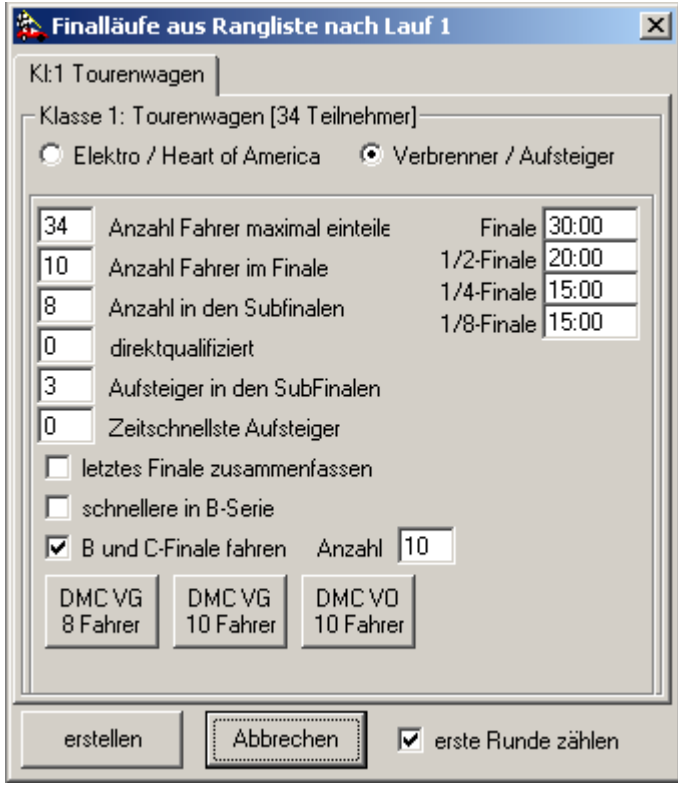

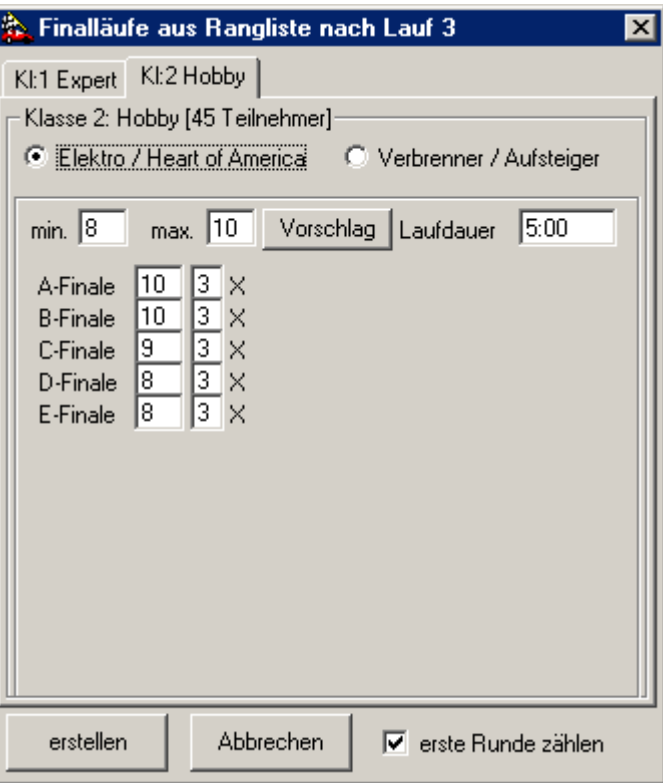

Bei den Verbrenner / Aufsteiger-Reglements müssen zunächst die maximal einzuteilenden Fahrer, die Anzahl der Fahrer im Finale und in den Subfinalen (½ - bis 1/1024- Finale) angegeben werden. Die Zahl der Aufsteiger vom ½ Finale in das Finale wird vom Programm automatisch bestimmt. Die drei Buttons "DMC VG 8 Fahrer" / "DMC VG 10 Fahrer" / "DMC VO 10 Fahrer" sind nur als Vorschläge gedacht. Erstellt werden die Finale immer auf Grund der eingegebenen Zahlen. Das Training bezieht sich auf die direktqualifizierten Fahrer fürs Finale. Die Laufdauer gilt immer für A- und B-Finale derselben Stufe. Sind in den beiden letzten Finalen gesamt nicht mehr als in einem Finale fahren dürfen, können die zusammengefasst werden.

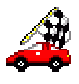

Die Reihenfolge der Finale wird vom Programm so vorgegeben, dass die Pausen für die einzelnen Finale so groß wie möglich sind. Man kann die vorgegebene Reihenfolge im Rennablauf durch betätigen der Buttons **hoch** und **runter** verschieben.

## **Zeitplan Finalläufe**

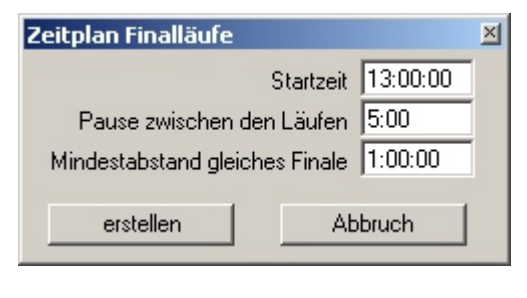

Beim Erstellen des Zeitplanes für die Finalläufe wird jedem Finale im Rennablauf eine Startzeit zugeordnet. Soll eine andere Reihenfolge erscheinen, müssen die Finale im Rennablauf verschoben und danach der Zeitplan neu erstellt werden. Die Zeitangaben sind im Format HH:MM:SS durchzuführen. Hierbei können führende Nullen weggelassen oder die Daten nur in Minuten eingegeben werden.

# **Frequenzkontrolle Finalläufe**

Über **Renndurchführung** / **Frequenzkontrolle Finalläufe** können die einzelnen Finale auf Frequenzprobleme geprüft werden. Auch besteht dort die Möglichkeit einzelne Finalläufe auszudrucken.

Finale mit Frequenzproblemen werden links gelb markiert. Bei Grün markierten sind Fahrer mit Synthesizeranlagen ohne angegebene Frequenz vorhanden. Über den Button **automatisch suchen** wird eine optimale Frequenzverteilung gesucht und bei Erfolg die entsprechende(n) Frequenz(en) grün markiert. Diese können dann bei Bedarf übernommen werden.

Die Reihenfolge der Finalläufe hat nichts mit der Reihenfolge im Rennablauf / Zeitplan zu tun.

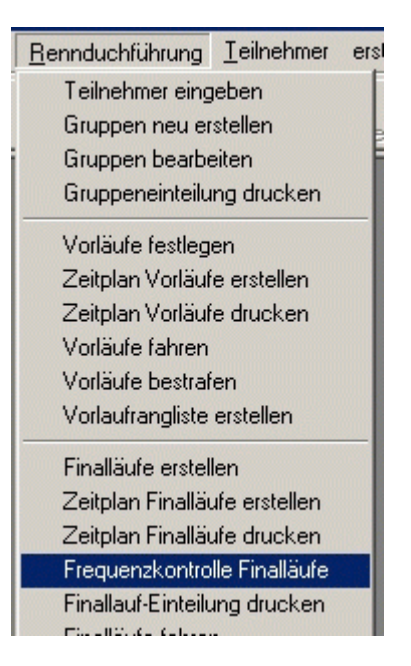

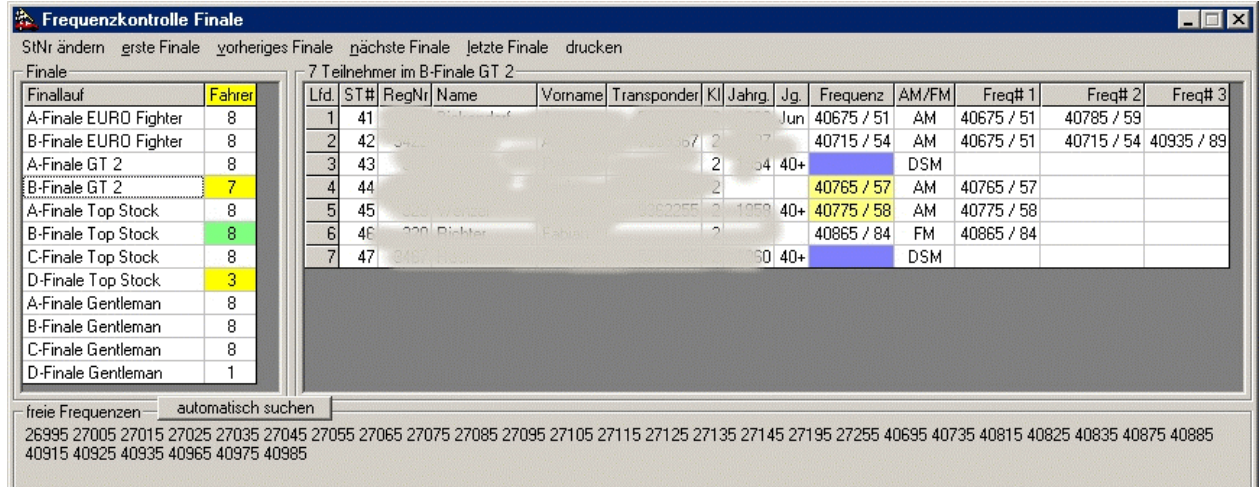

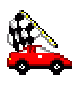

# **Gesamtergebnis**

Die Gesamtergebnisliste wird unter dem Menüpunkt **erstellen** / **Endergebnis erstellen** erzeugt und kann mittels rechter Maustaste in den **Ergebnisse**n ausgedruckt werden.

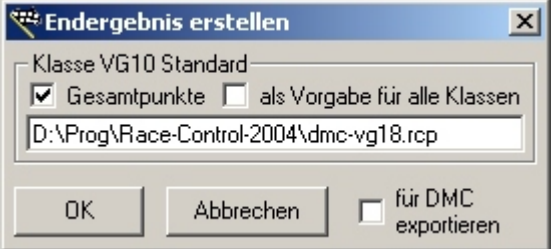

Bei den Aufsteigerfinalen wird, wie auch bei den "Elektroauswertungen", beim Erstellen des Endergebnisses angegeben ob und welche Punkte beim Gesamtergebnis ausgedruckt werden soll.

Ein Haken bei **für DMC exportieren** sorgt dafür, dass im Renndatenverzeichnis für jede Klasse eine CSV-Datei erzeugt wird, die von der DMC-Datenverarbeitungssoftware gelesen werden kann. Hier müssen dann für jede Klasse die entsprechenden Angaben gemacht werden.

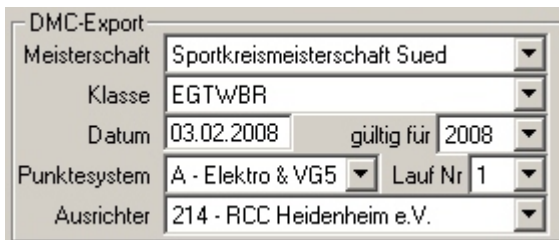

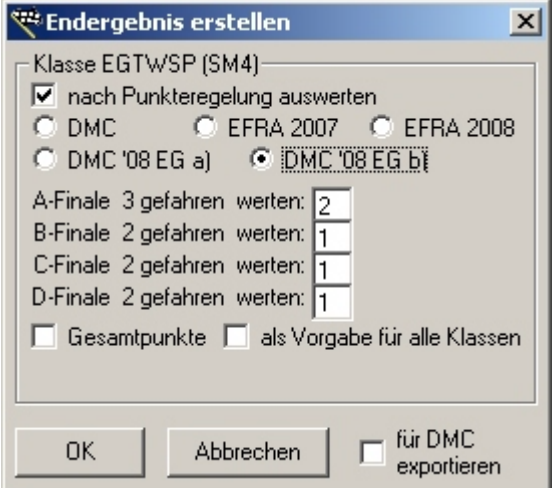

Bei der "Elektroauswertung" kann ausgewählt werden ob nach Punkteregelung DMC / DMC 2008 EG a) / DMC 2008 EG a) / EFRA 2007 / EFRA 2008 oder ohne Punkteregelung ausgewertet werden soll.

Die Anzahl der zu wertenden Finale kann für jedes Finale getrennt eingegeben werden.

Auch wird hier gleich mit angegeben, ob auf der Gesamtergebnisliste Punkte für die Meisterschaft mit ausgedruckt werden sollen.

Die Auswertungen nach Punkteregelung unterscheidet sich in der Regel nur bei Punktegleichheit und der Anzahl der Punkte für die nichtgestarteten Fahrer.

In den DMC-Reglements erhalten die nichtgestarteten einen Punkt mehr wie Fahrer im Finale vorgesehen waren. Bei der Auswertung nach EFRA 2007 gibt es 10 Punkte, bei der Auswertung nach EFRA 2008 werden die nichtgestarteten aufgrund ihrer vorgesehenen Startposition im Finale hinten angereiht und erhalten entsprechend Punkte wie wenn sie nur in dieser Reihenfolge gestartet wären.

Weiterhin unterscheiden sich die Auswertungen wie folgt:

**DMC**: bei Punktegleichheit entscheiden die Punkte des Streichergebnisses. Sind auch diese gleich entscheidet die Vorlaufplatzierung.

**DMC 2008 EG a)**: bei Punktgleichheit entscheiden die Punkte des Streichergebnisses. Wenn hier immer noch Gleichheit vorliegt, entscheidet das Ergebnis (Runden und Zeit) des Streichergebnisses. (Siehe DMC-Reglement 2008 Seite 118)

**DMC 2008 EG b)**: bei Punktgleichheit entscheidet zunächst das bessere Einzelergebnis (nach Punkten), sind diese auch gleich, das zweitbeste. Besteht hier immer noch Gleichheit, so entscheidet das Ergebnis des Punktbesten Laufs nach Runden und Zeit.

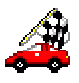

Sind die auch gleich, wird der zweitbeste Lauf (nach Punkten) herangezogen und dort Runden und Zeit verglichen. Weder Vorlaufplatzierung noch Streichergebnis kommen zu Auswertung. (Siehe Veröffentlichung DMC-Homepage von J.Dragani vom 13.06.08)

**EFRA 2007**: bei Punktegleichheit entscheiden zuerst die Punkte des besseren Einzelergebnisses. Sind auch diese gleich entscheiden Runden und Zeit des besten Finales. Ergibt sich dann immer noch kein Unterschied, wird das zweitbeste Finale herangezogen.

**EFRA 2008**: wie EFRA 2007 jedoch erhalten nichtgestartete Fahrer nicht 10 Punkte sondern sie werden ihrem Startplatz entsprechend nach den gestarteten gewertet.

Sollte die eine oder andere Auswahlmöglichkeit nicht vorhanden sein, bitte Dongle verwenden.

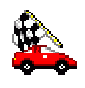

# **Ergebnisse**

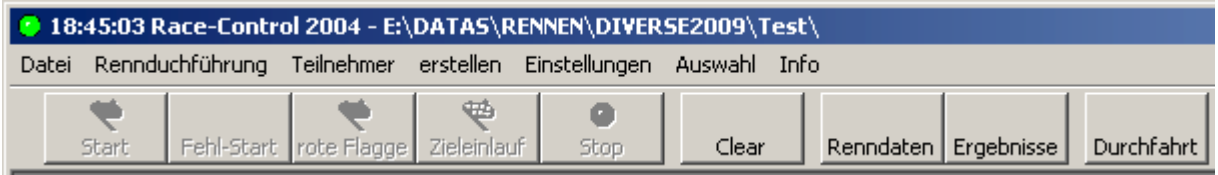

Über den Button Ergebnisse können vorhandene Ergebnisse gedruckt oder korrigiert werden.

Ebenfalls werden dort die Ergebnisse (ob als einzelner Lauf oder als Gesamtergebnis) an die Meisterschaft übergeben.

Die Ergebnisse können an MyLaps gesendet werden.

## **Platztabelle**

Mit der Platztabelle (zu erreichen mittels rechter Maustaste in den Ergebnissen) kann man relativ einfach feststellen, wer wann mit wem die Platzierung getauscht hat

Durch anklicken der Startnummern werden diese eingefärbt. Dies erleichtert den überblick. Über Auswahl / Platztabelle kann auch währen des Rennens die aktuelle Platztabelle angezeigt werden.

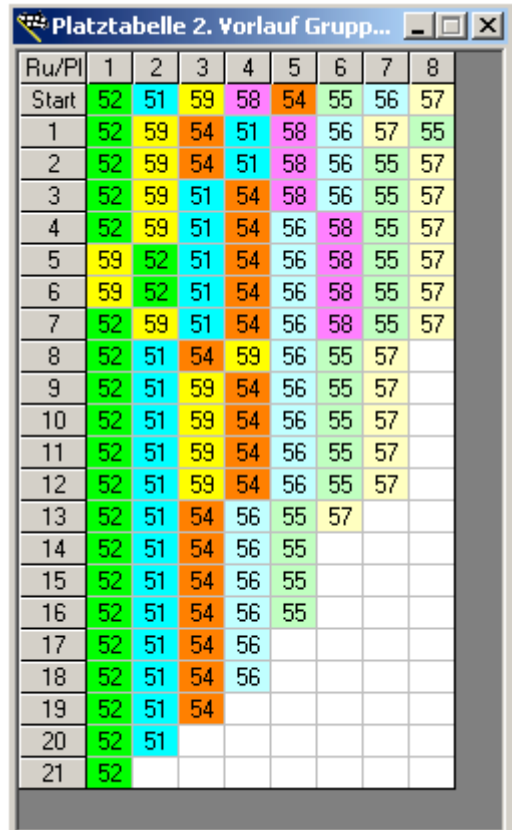

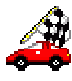

# **Zielüberfahrten**

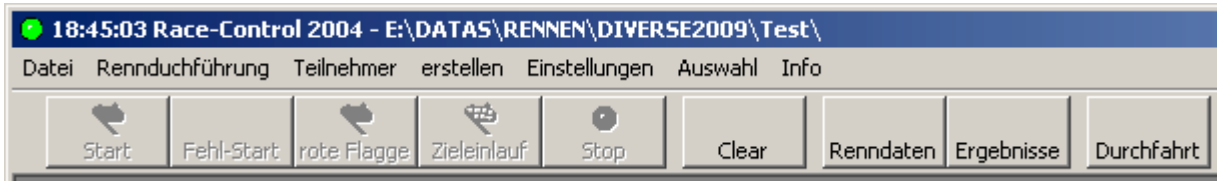

In den Zielüberfahrten, einzuschalten über den Button **Durchfahrt**, werden die Startnummern der gezählten Fahrzeuge in der Reihenfolge der Überfahrten dargestellt. Das Fenster kann beliebig in der Größe verändert werden und ist immer im Vordergrund.

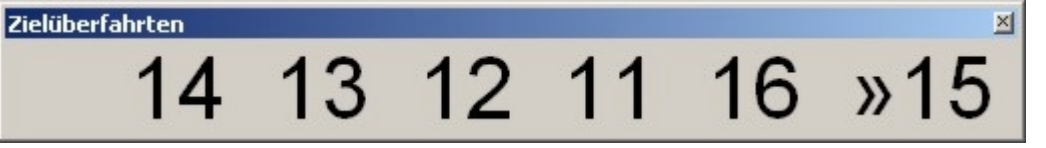

# **Updates**

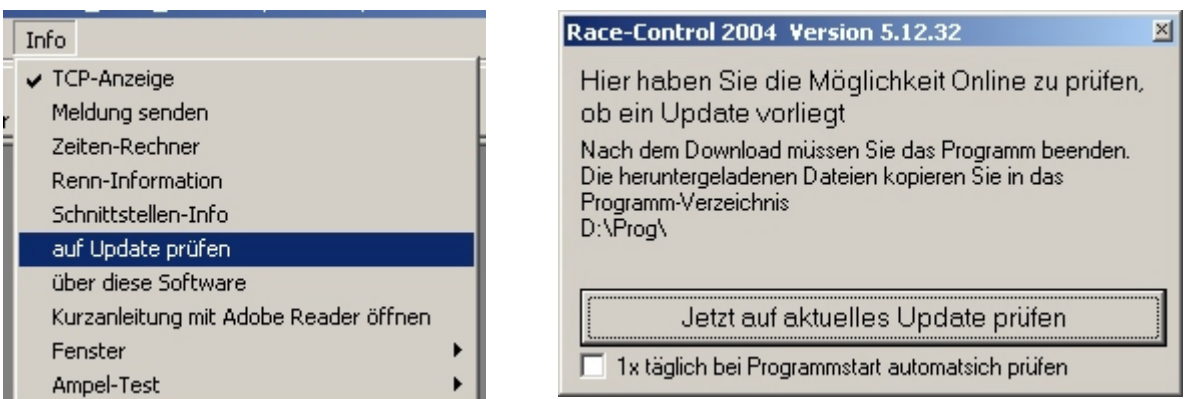

Besitzt der PC einen Internetanschluss können Sie über **Info** / **auf Update prüfen** online feststellen ob ein Update vorhanden ist. Die heruntergeladene Dateien, welche in einem Unterverzeichnis des Programmverzeichnisses stehen, kopieren Sie bitte in das Programmverzeichnis. Bitte lesen Sie dazu eine eventuell vorhandene README.TXT oder wichtig.txt vor dem Überschreiben. Es ist ratsam vor dem Entpacken das alte Programm zu sichern.

Ist der Haken bei 1x täglich bei Programmstart automatisch prüfen gesetzt, sucht das Programm automatisch beim Start nach neuen Updates. Hat der PC keine dauerhafte Internetverbindung sollte dieser Haken deaktiviert werden.

Startet das Programm nach dem Update mit Fehlermeldungen 424, 428 oder 432, muss das aktuelle Setup installiert oder fehlende OCX/DLL von Hand registriert werden.

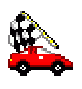

## **Meisterschaften**

Mit dem Programm ist es möglich, komplette Meisterschaften zu verwalten. Eine Handeingabe der Läufe ist dabei nicht vorgesehen. Die Daten können direkt vom Ergebnis übernommen oder per CSV-Datei importiert werden. Hierbei wird eine eventuelle Platzierung in der CSV-Datei **nicht** berücksichtigt.

Jede Meisterschaft wird in einer eigenen Datei gespeichert. Diese Datei kann in einem beliebeigen, von dem Rennen unabhängigen, Verzeichnis liegen. Die Punktetabellen werden in separaten Dateien zur Verfügung gestellt.

#### **anlegen**

Eine neue Meisterschaft wird über den Menüpunkte **Datei / Meisterschaft / neu anlegen** erstellt.

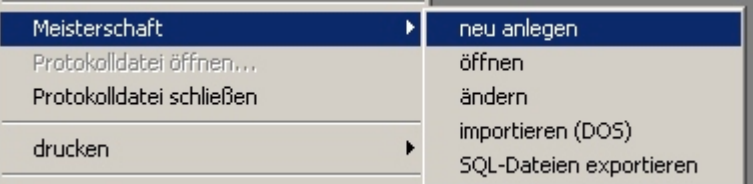

Alle Eingaben der Meisterschaft gelten nur für diese Klasse. Je nach Anzahl der erfassten Läufe muss die Zahl der Streichergebnisse entsprechend angepasst werden. Für das DMC-Reglement muss ein Haken bei "bei Gleichheit letztes Rennen" gesetzt sein. Die Angeben der Klasse, SK, VJahr und DM werden nur bei der Sportkreisversion angezeigt.

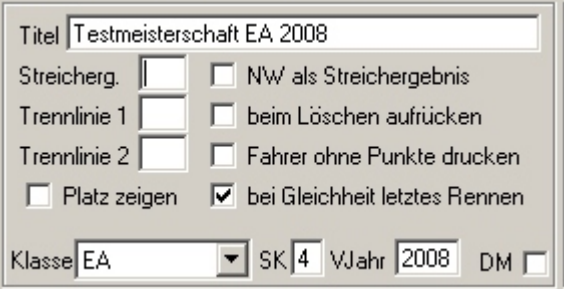

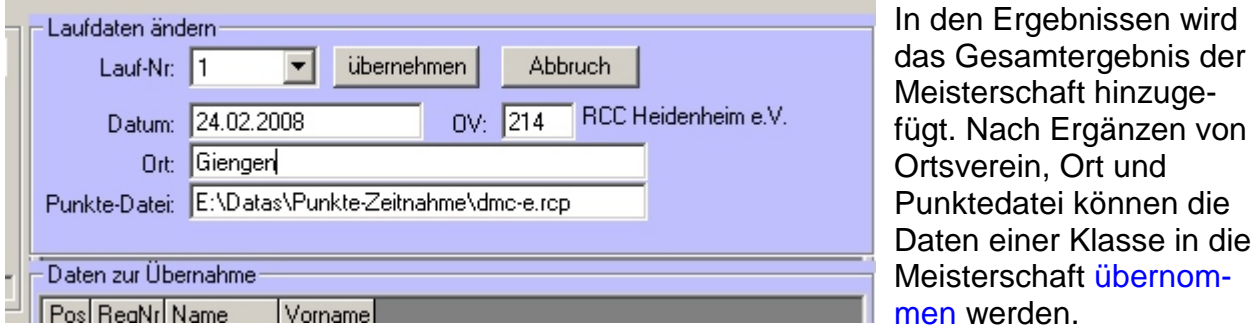

Intern werden die Teilnehmer der Meisterschaft über die RegNr verwaltet. Fügt man einer bestehenden Meisterschaft ein weiteres Rennen hinzu, ist darauf zu achten, dass die Teilnehmer in dem neuen Rennen auch dieselbe RegNr erhalten haben.

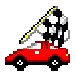

## **Generelles**

Korrekturen werden über den Menüpunkt **Ergebnisse** erledigt. Hierin können Läufe wiederholt, korrigiert usw. werden.

### **Rennvorbereitung**

Um "auf die Schnelle" ein Rennen anzulegen, gibt man die Teilnehmer mit Transpondernummer ein, geht in die Renndaten, fügt einen Lauf hinzu (Klassen leer lassen), stellt die Abbruchbedingungen usw. ein und wählt diesen Lauf aus. Danach kann der Lauf gestartet werden. Eine Gruppeneinteilung ist nicht erforderlich. Der Teilnehmer wird anhand seiner Transpondernummer erkannt. Wird bei "**Unbek**." eine Zahl eingegeben, so werden auch Transponder registriert, die dem Programm noch unbekannt sind. Die Daten der Teilnehmer können dann während des Laufs ergänzt werden.

## **Freies Training**

Um den Teilnehmern ein freies Training ohne Gruppen und ohne Einteilung zu ermöglichen, legt man ein neues Rennen an. Dort setzt man einen Verweis auf die Teilnehmerdatei aller Teilnehmer, die einen persönlichen Transponder besitzen. Nun fügt man in den Renndaten einen Trainingslauf ohne Abbruch und 10-20 unbekannten hinzu. Das Programm sucht nun während des Trainings in der Teilnehmerdatei nach dem Transponder und stellt den Fahrer mit Namen dar. Fahrer die nicht in der Teilnehmerdatei vorhanden sind werden automatisch als "Fahrer, 1234567" angelegt und können durch doppelklicken geändert werden.

Mittels rechter Maustaste ist es möglich die Rundenzeiten eines Fahrer auszudrucken und den Fahrer bei dieser Aktion auch gleich wieder aus dem laufenden Training zu entfernen. Startet er später wieder wird er automatisch wieder mit seinen bekannten Daten gelistet.

Schulze, Erwin

Abbrechen Rundenzeiten drucken Rundenzeiten drucken und Fahrer löschen

## **Handzählung**

Eine Handzählung erfolgt durch Eingabe der (kompletten) Startnummer gefolgt von der Eingabetaste. Es ist deshalb wichtig, dass jedem Teilnehmer eine Startnummer gegeben wird. Innerhalb einer Klasse darf diese nicht doppelt vorkommen. Sind mehrere Klassen in einem Lauf, so dürfen diese in den verschiedenen Klassen nicht mehrmals vorhanden sein.

Die ersten zwölf Startplätze können auch mittels der Tastenkombination <Strg – F1> bis <Strg – F12> gezählt werden.

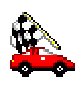

## **USB Schnittstelle**

Wenn der AMBrc-Decoder an der USB Schnittstelle betrieben wird ist der Treiber der Firma AMB zu installieren. Er ist auf der Homepage von www.race-control.de unter News zu finden. Es sind die beiden Dateien: "AMBUSB.inf" und "AMBUSB.sys". Die Datei AMBusb.exe muss im Windows-Systemverzeichnis (System32 bei 2000/XP bzw. System bei 98/ME) sein und eventuell einmal manuell gestartet werden um vom Betriebssystem erkannt zu werden. Später wird diese vom Programm automatisch gestartet und beendet.

Unter XP ist es empfehlenswert den Decoder immer an der selben Schnittstelle einzustecken! Sollten Sie Schwierigkeiten im Umgang mit der USB Schnittstelle haben, sollten Sie den Decoder vorsichtshalber an der Seriellen Schnittstelle betreiben. Die USB Schnittstelle kann unabhängig von ihrer Verwendung als Backup-Stromversorgung für den Decoder genutzt werden.

### **Noiselevel der AMBrc**

Ist eine AMBrc angeschlossen so kann das Grundrauschen (Noise) der Anlage

angezeigt werden. Dieses sollte sich immer im grünen Bereich befinden. Je höher der Noiselevel ist, desto schwieriger wird es für die Anlage, die Transponder zu erkennen. Ein hoher Noiselevel kommt von externen Störungen. Dies können Umwelteinflüsse (vor allem bei Sonnenauf- und Untergang ergeben sich Störungen aus der Ionosphäre) oder auch in der Nähe der Schleife verlegte Stromkabel sein.

 $\sigma = 10.4$ 

Die Signalstärke des Transponders muss höher sein wie der Noiselevel um einen Transponder sicher zu erkennen.

Decoder: 0B 11

Noise: 4 max 62

## **Anzeige Programm**

wird dieses über Netzwerk betrieben, im Menü **Info** / **TCP-Anzeige** anhaken, um den Ausgang zu aktivieren. Wenn Sie zwei Zeitnahmerechner parallel fahren, darf nur bei einem Zeitnahmerechner der TCP-Ausgang aktiviert sein.

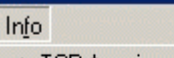

✔ TCP-Anzeige Meldung senden Zeiten-Rechner Renn-Information

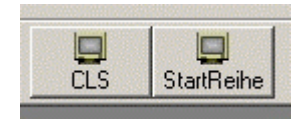

Ist der Ausgang zum Anzeigeprogramm aktiviert finden Sie nebenstehende Buttons auf dem Hauptschirm. Mit **CLS** wird das Anzeigeprogramm auf den Startbildschirm geschalten, mit **StartReihe** die Startreihenfolge des aktuellen Laufs dargestellt

## **Stoppuhr**

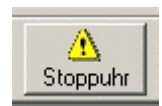

Wurde die Zeit für die Stoppuhr über **Einstellungen** / **StoppUhr** gesetzt, so kann eine Stoppuhr gestartet und wieder gestoppt werden.

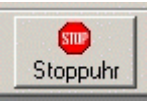

Beim Anzeigeprogramm erscheint zeitgleich eine Überdimensionale Digitaluhr und wird bei Ablaufen der Zeit automatisch ausgeblendet.

Die Stoppuhr funktioniert nur bei eingestecktem USB-Dongle!

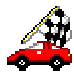

## **Menüpunkt Datei**

Der Menüpunkt **Datei** enthält u.A. folgende Untermenüs:

**Neues Rennen erzeugen**: Das Datenverzeichnis für eine neue Veranstaltung wird angelegt. Alle Daten werden zurückgesetzt.

**Rennen öffnen**: Ein bestehendes Rennen wird ausgewählt.

**Rennen suchen**: Hier kann ein Laufwerk nach allen vorhandenen Rennen durchsucht werden

**Rennen sichern**: Das aktuelle Arbeitsverzeichnis wird in eine beliebige Datei gezippt. Bitte verwenden Sie diese Funktion um bei Programmfehlern eine Sicherung der Daten vorzunehmen.

### **Menüpunkt Datei / Meisterschaft**

Hier werden komplette Meisterschaften (z.B. Sportkreismeisterschaft) verwaltet. Das Programm kann Ranglisten aus dem DOS-Programm importieren.

### **Menüpunkt Datei / drucken**

Hier besteht die Möglichkeit den aktuellen Drucker auszuwählen oder einzustellen und diverse Listen zu drucken.

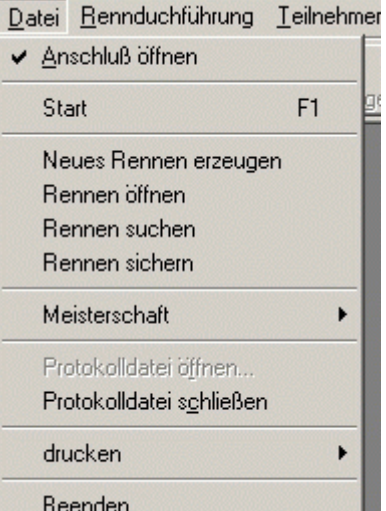

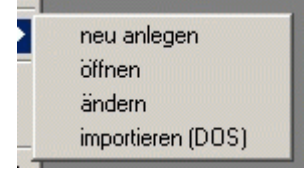

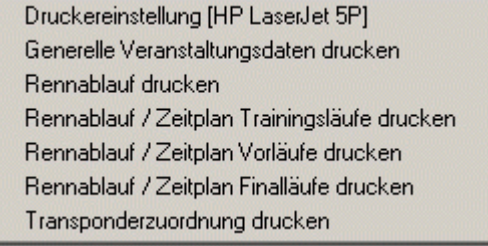

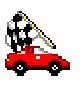

# **Menüpunkt Teilnehmer**

Unter dem Menüpunkt **Teilnehmer** findet man alles was zum Bearbeiten und Drucken der Teilnehmer bzw. Gruppen / Finalläufe vorhanden ist. Mit **CSV importieren** kann ein per Excel und als CSV abgespeichertes Teilnehmerfeld importiert werden. Über **Gruppen importieren** hat man die Möglichkeit eine Gruppeneinteilung samt Teilnehmer aus dem DOS-Programm zu importieren. **Gruppen exportieren** speichert die Teilnehmer und Gruppeneinteilung im Format der DOS-Version ab.

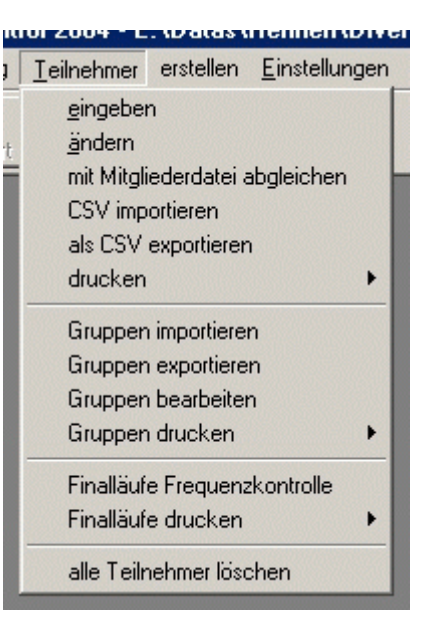

## **Menüpunkt Teilnehmer / drucken**

Beim Drucken der Teilnehmerlisten gibt es verschiedene Auswahlmöglichkeiten.

Die **Namensschilder** und **Tabellen** werden immer in der letzten Sortierung gedruckt.

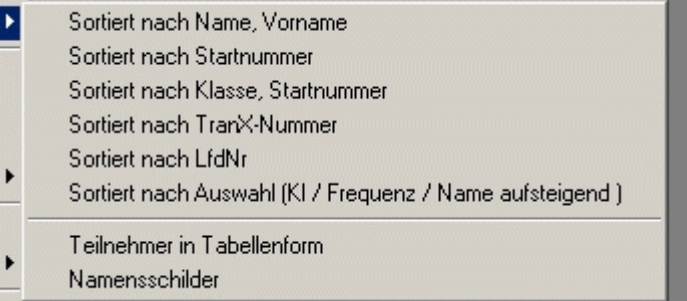

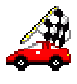

# **Menüpunkt Einstellungen**

Hier wird alles was zum Rennen / Programm gehört eingestellt.

Ist nicht bekannt, an welcher seriellen Schnittstelle der Decoder angeschlossen ist, kann dieser über **Decoder suchen** gefunden werden.

Über **Uhrzeit stellen** wird die interne Uhr des PCs eingestellt.

Hier kann auch die **AMBrc3 Decoderzeit** gestellt und die Zeit der **Stoppuhr** eingestellt werden. Diverse **Farben** lassen sich ebenfalls hier einstellen

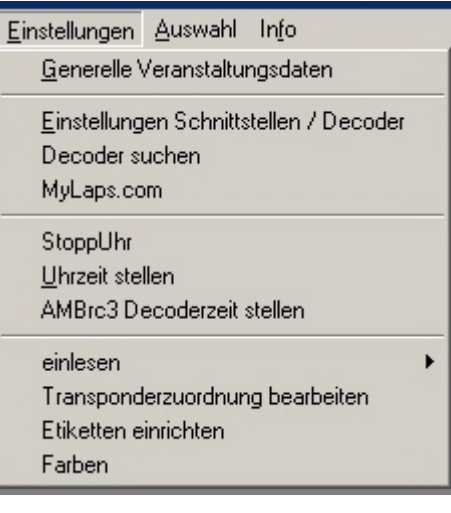

### **Menüpunkt Einstellungen / MyLaps.com**

Das Programm ermöglicht es die Ergebnisse auf die Internetseite von MyLaps.com zu stellen. Dies ist für Sie ein kostenloser Service der Fa. AMB-IT.

Folgendes Fenster erscheint unter **Einstellungen** / **MyLaps.com**.

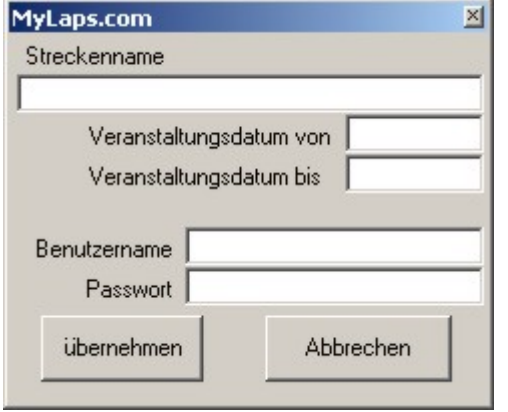

Der Streckenname sowie die Daten des Veranstaltungsdatums kennzeichnen bei MyLaps.com die Veranstaltung eindeutig. Ihren Benutzernamen und Ihr Passwort erhalten Sie indem Sie unter MyLaps.com einen Organiser-Account anlegen. Hochgeladen werden die Resultate bei den Ergebnissen, wobei hier maximal 20 Läufe gemeinsam hochgeladen werden können. Bei den **Generellen Veranstaltungsdaten** muss

eine Streckenlänge angegeben sein!

## **Menüpunkt Einstellungen / einlesen**

Die **Frequenztabelle** wird für die Umrechnung der Kanäle in Frequenzen benötigt. Für die Berechnung der "Freien Frequenzen" werden die **erlaubten Frequenzen** herangezogen. Die **Transponderzuordnung** kann hier eingelesen oder über **Einstellungen** / **Transponderzuordnung bearbeiten** eingegeben werden.

Frequenz- / Kanaltabelle erlaubte Frequenzen Mitaliederdatei Mitgliederdatei vom DMC-Server herunterladen Straftexte Meldungstexte Transponderzuordnung

Um die Mitgliederdaten online herunterladen zu können ist das USB-Dongle nötig.

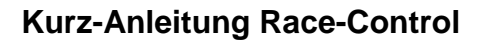

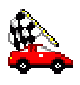

## **Menüpunkt Einstellungen / Etiketten einrichten**

Hier werden die Etiketten für die Namensschilder (Senderaufkleber) ausgewählt oder angepasst. Die Daten sind in "Twips" (interne Maßeinheit des Druckers) anzugeben.

Sehr gut geeignet sind Zweckform (Avery) 4732 Etiketten.

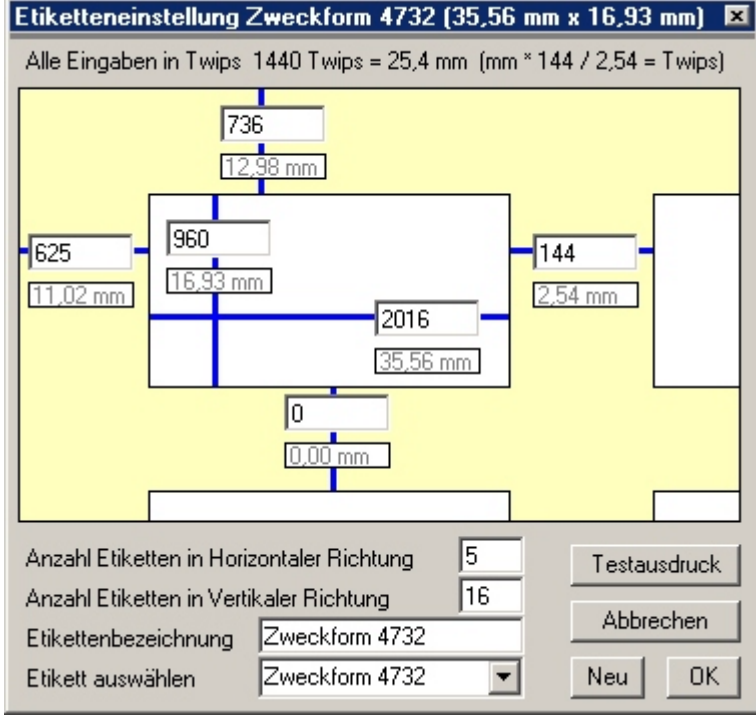

## **Menüpunkt Einstellungen / Farben**

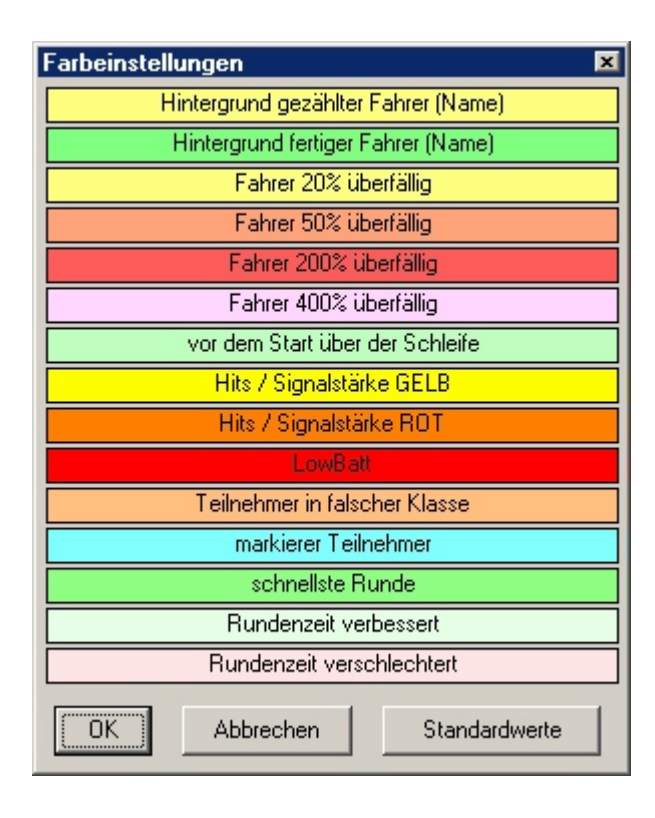

Hier werden diverse Farben eingestellt. Mit dem Button Standardwerte können die Farben wieder auf die Originaleinstellung des Programm zurückgesetzt werden.

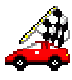

# **Menüpunkt Auswahl**

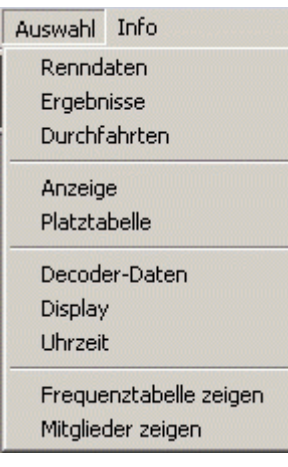

Unter dieser Punkt finden sich einige zu öffnende Fenster.: Die **Renndaten** öffnen den Rennablauf. Mit **Ergebnisse** wird das Fenster aller bisher gefahrenen Läufe und erstellter Listen geöffnet. Bei den **Durchfahrten** werden alle Fahrer (auch vor dem Lauf) die über die Schleife kommen angezeigt. In der **Anzeige** wird das laufende Rennen dargestellt. Die **Platztabelle** (bei Einzelstart nicht sinnvoll) zeigt den Verlauf des Rennens an. Die **Decoder-Daten** zeigen die Daten wie sie im Original vom Decoder kommen. **Display** blendet die Uhr für die Laufdauer ein oder aus. **Uhrzeit** blendet die Uhrzeit im Großformat ein oder aus. Mit **Frequenztabelle** zeigen können die eingelesenen Kanäle / Frequenzzuordnungen dargestellt werden. **Mitglieder zeigen** zeigt die DMC-Mitglieder an.

## **Laufdauer anzeigen**

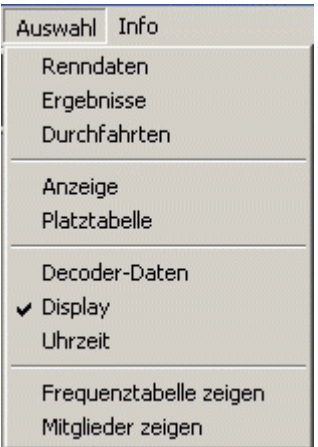

# **Uhrzeit anzeigen**

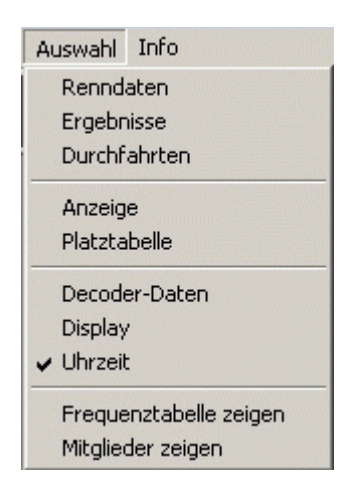

Über **Auswahl** / **Display** wird ein Fenster aktiviert, welches die noch zu fahrende Zeit anzeigt. Dieses Display wird auch für die Stoppuhr verwendet.

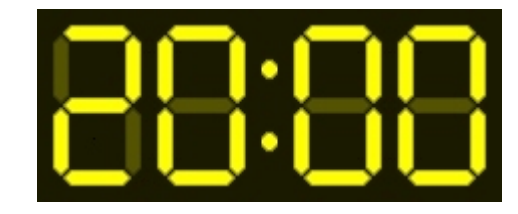

Dieses Fenster ist immer im Vordergrund und kann durch Doppelklicken deaktiviert werden.

Über **Auswahl** / **Uhrzeit** wird ein Fenster aktiviert, welches die aktuelle Uhrzeit im Großformat anzeigt.

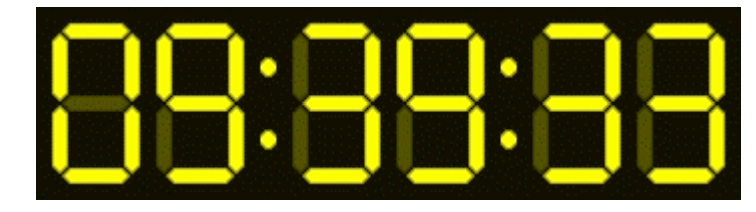

Dieses Fenster ist immer im Vordergrund und kann durch Doppelklicken deaktiviert werden.

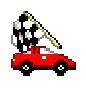

## **Zeitenrechner**

Über **Info** / **Zeitenrechner** kann ein kleines Hilfsprogramm zur Berechnung von Rundenzeiten und Geschwindigkeiten aktiviert werden.

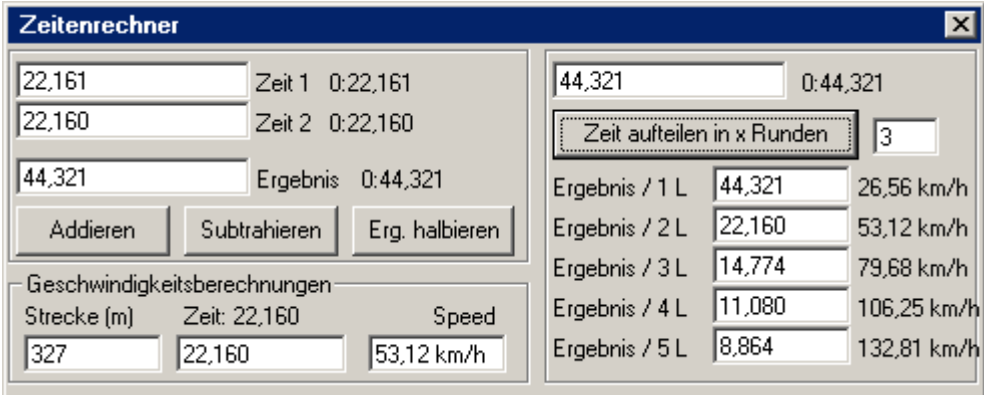

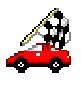

# **Zusammenfassung der wichtigsten Menüpunkte**

### **Datei | Neues Rennen erzeugen**

Hier wird das Datenverzeichnis (Ordner) angelegt, in das alle Daten gespeichert werden, die zu dem Rennen (Veranstaltung) gehören.

### **Datei | Rennen öffnen**

Ein anderes Rennen (Veranstaltung) kann geöffnet werden.

### **Einstellungen | Generelle Veranstaltungsdaten**

Hier wird alles was zur Veranstaltung gehört eingegeben. Ein Haken bei **letztes Rennen automatisch öffnen** sorgt dafür, dass bei Programmstart automatisch das zuletzt verwendete Rennen geöffnet wird.

### **Einstellungen | Schnittstellen / Decoder**

Hier wird dem Programm mitgeteilt, an welcher Schnittstelle (Baudrate muss auf 9600 bleiben) der Decoder angeschlossen ist. Derzeit läuft das Programm nur im Digitalmodus der AMBrc oder mit dem Seriellen Interface der AMB20. Zusätzlich ist noch der Betrieb mit dem Robitronic Lapcounter oder Kyosho LapZ möglich. Auch der Ausgang zum Anzeigeprogramm wird hier festgelegt.

#### **Teilnehmer | eingeben**

Hier werden die Daten der Teilnehmer eingegeben.

#### **Teilnehmer | Gruppen importieren**

Hier kann eine Gruppeneinteilung der DOS-Version importiert werden.

#### **Teilnehmer | Gruppen exportieren**

Hier kann eine Gruppeneinteilung für die DOS-Version exportiert werden.

#### **Teilnehmer | Gruppen bearbeiten**

Hier werden die Gruppen erstellt und geändert.

### **Erstellen | Vorläufe festlegen**

Hier wird aus der Gruppeneinteilung ein Rennablauf erzeugt.

### **Erstellen | Finalläufe erstellen**

Hier wird aus der Rangliste die Finallaufeinteilung erstellt.

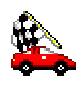

### **Renndaten**

Hier wird der Rennablauf festgelegt. Mit **hinzufügen** wird ein Lauf angelegt, dessen Daten dann bearbeitet werden kann. Wichtig: Die Laufnummer muss bei Vorläufen korrekt angegeben werden um eine Rangliste mit Punktewertung erstellen zu können. Wird ein Lauf ausgewählt, kann er anschließend gestartet werden. Wird ein Lauf hinzugefügt, so werden die Daten des aktuell markierten Laufes übernommen.

### **Ergebnisse**

Ausdrucken eines Rennens:

Mit der rechten Maustaste den Lauf anklicken und gewünschtes Ergebnis drucken. Erstellen von nicht Standard-Ranglisten:

Die gewünschten Läufe markieren. Die Art der Auswertung wählen (Punktewertung läuft derzeit nur nach "Motor-Sport-Reglement") und auf **auswerten** klicken. Es wird dann ein Ergebnis angefügt, welches mit der rechten Maustaste ausgedruckt werden kann.

### **Durchfahrt**

Hier werden die Startnummern der vom Decoder registrierten Teilnehmer in der Reihenfolge der Überfahrt dargestellt. Dieses Fenster bleibt immer im Vordergrund.

### **Auswahl | Durchfahrten**

Hier werden alle Transponder / Handzählungen in der Reihenfolge des Eintreffens angezeigt. Ein Doppelklick auf die Überschrift bringt diese Spalte in eine optimale Breite. Ein Doppelklick auf # bringt alle Spalten auf die optimale Breite. Befindet sich die Maus auf der Überschrift, so können die Spalten mittels rechter Maustaste ausgeblendet werden.

### **Auswahl | Anzeige**

Dies ist der Trainings- / Rennstand. Nach Doppelklick auf den Fahrernamen können alle Daten des Fahrers geändert werden. Ein Doppelklick auf die Überschrift bringt diese Spalte in eine optimale Breite. Ein Doppelklick auf Pl. bringt alle Spalten auf die optimale Breite. Befindet sich die Maus auf der Überschrift, so können die Spalten mittels rechter Maustaste ausgeblendet werden.

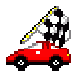

## **Bekannte Bugs, für die noch keine Lösung gefunden wurde**

Bei der Druckereinstellung gibt es Probleme wenn der Druckername und –Anschluss zusammen mehr als 32 Zeichen hat. In diesem Fall muss vor Programmstart der Standarddrucker verstellt werden.

Unter Win98/ME gibt es Probleme wenn mehr als 28 Drucker installiert sind. In diesem Fall werden nicht alle Drucker gefunden. Der Drucker sollte in diesem Fall vor Programmstart als Standarddrucker eingestellt werden.

Auf manchen Systemen muss die Reihenfolge des Einsteckens der USB-Geräte eingehalten werden, damit das Programm den USB-Decoder richtig erkennt und damit arbeiten kann.

Dieser Problem tritt vor allem unter WinXP auf. Zur Sicherheit sollte auf eine Nutzung der USB-Schnittstelle des AMBrc Decoders verzichtet werden und dieser seriell bzw. beim AMBrc3 Decoder über TCP/IP angeschlossen werden.

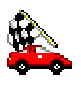

## **Verwendete Tastenkombinationen**

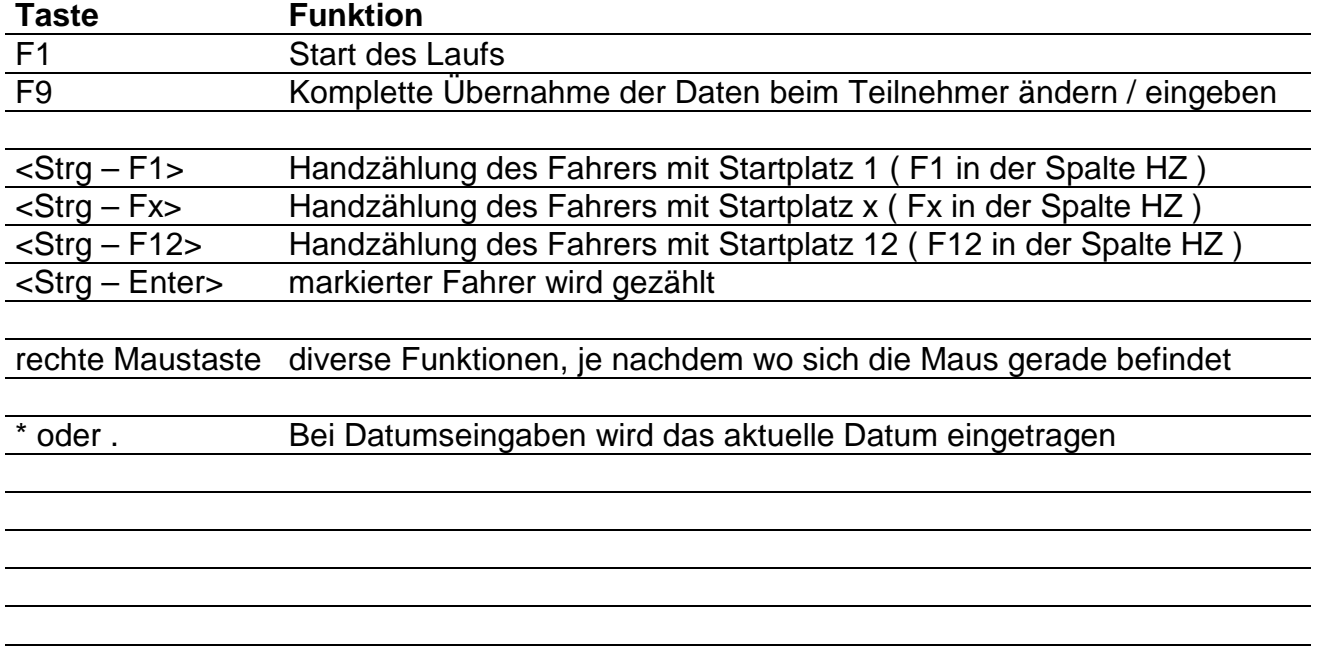

Wird bei Gelegenheit fortgesetzt

# **Sonstiges**

Das Programm wird laufend weiterentwickelt. Alle beschriebenen Funktionen können sich ohne Vorankündigung ändern, an andere Menüpunkte versetzt werden oder gegebenenfalls auch ganz entfallen. Eine aktuelle Programmversion finden Sie in der Regel auf www.windows.race-control.de oder noch aktueller über **Info** / **auf Update prüfen**.

Bei Fragen und / oder Problemen erhalten Sie fast zu jeder Zeit Hilfe unter Telefon **+49-171-2761029** oder **+43-664-6515828** oder **+423-663-145753**

Mails an info@race-control.de werden in der Regel innerhalb 48 Stunden beantwortet.

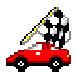

# **für Notizen**